**Versión 5.3** 

# BOLETÍN (JUNIO 2012) **a2 Herramienta Administrativa Configurable**

# **a2softway C.A.**

**V E R SI Ó N 5 . 3** 

# **a2HerramientaAdministrativaConfigurable**

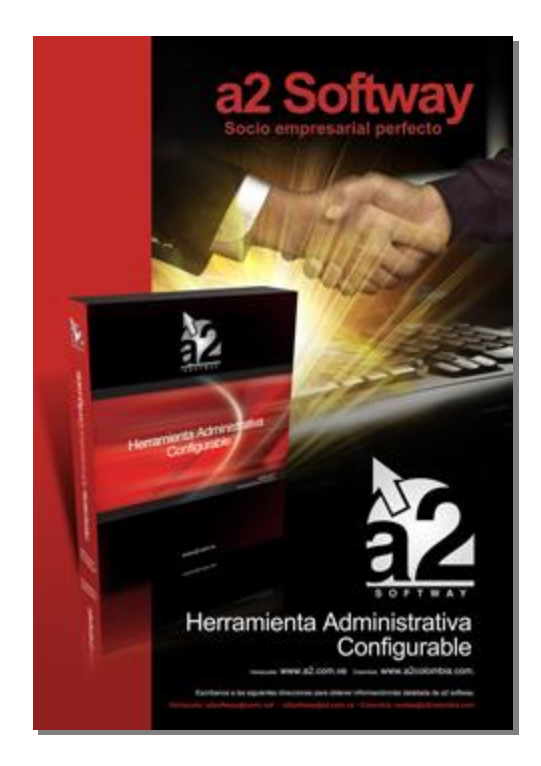

e-mail [a2softway@cantv.net](mailto:a2softway@cantv.net) [www.a2.com.ve](http://www.a2.com.ve) Maracaibo-Venezuela

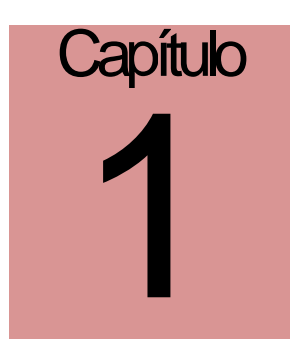

#### **Mejora realizada a la aplicación a2 Herramienta Administrativa Configurable Versión 5.3**

Es esta versión incorpora **16 mejoras**:

**Módulo para el manejo de comisiones:** A través de este módulo podemos ahora controlar y pagar las comisiones de los vendedores y liquidarlas directamente a través del sistema de a2 Nómina.

#### 1. **Módulo para el manejo de comisiones:**

Un nuevo **módulo para el manejo de comisiones**: A través de este módulo podemos ahora controlar y pagar las comisiones de los vendedores y liquidarlas directamente a través del sistema de a2 Nómina.

Comencemos x refrescar un poco el sistema de comisiones que maneja a2 y como las calcula.

Existen básicamente, 2 tipos de comisiones:

- 1. **Comisiones sobre las ventas**: En las que se aplica un % sobre cada uno de los productos vendidos.
- 2. **Comisiones sobre las cobranzas**: La que aplica un porcentaje cada vez que algún documento es cancelado desde el módulo de cuentas x cobrar.

**Ahora bien, ¿de qué manera aplica el sistema estos % de comisiones?** 

#### **COMISIONES SOBRE VENTAS - ESQUEMA DE CÁLCULO:**

Cuando se totaliza una factura, el sistema **c**alcula el % que debe aplicar a cada producto

Siguiendo la siguiente metodología.

- 1. Ubica el vendedor asignado al documento
- 2. Verifica si el vendedor asignado al ítem posee "Comisiones sobre las ventas" o "Comisiones sobre departamentos".

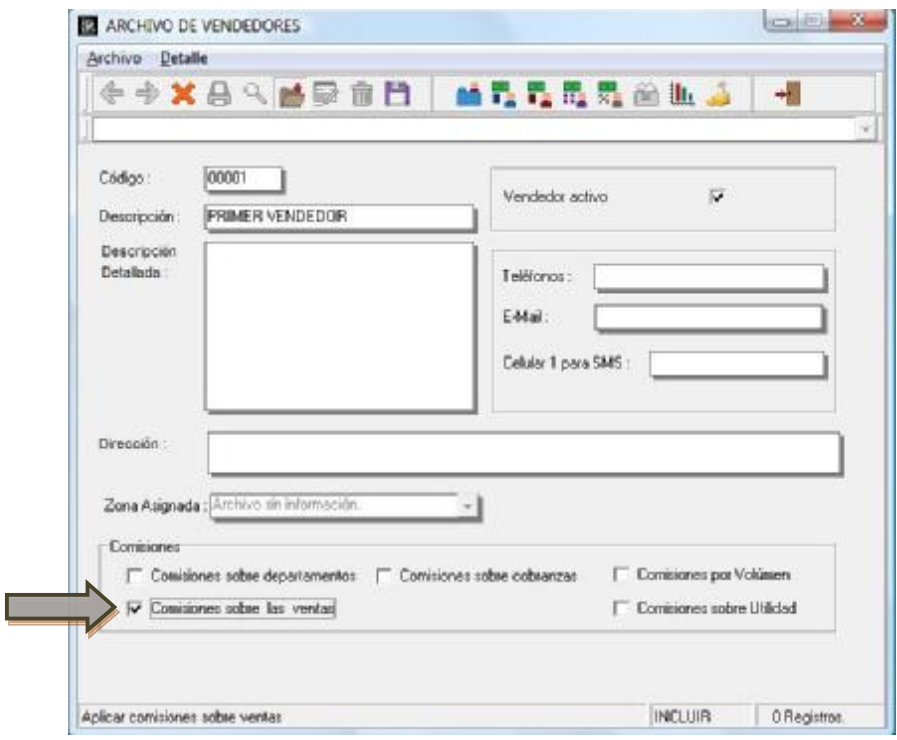

Es importante aclarar que básicamente las "**comisiones sobre las ventas**" y las "**comisiones sobre departamentos**" operan de la misma manera con la diferencia que cuando le indicas al sistema que las comisiones son sobre las ventas el porcentaje que aplica viene directamente de la ficha de los vendedores;

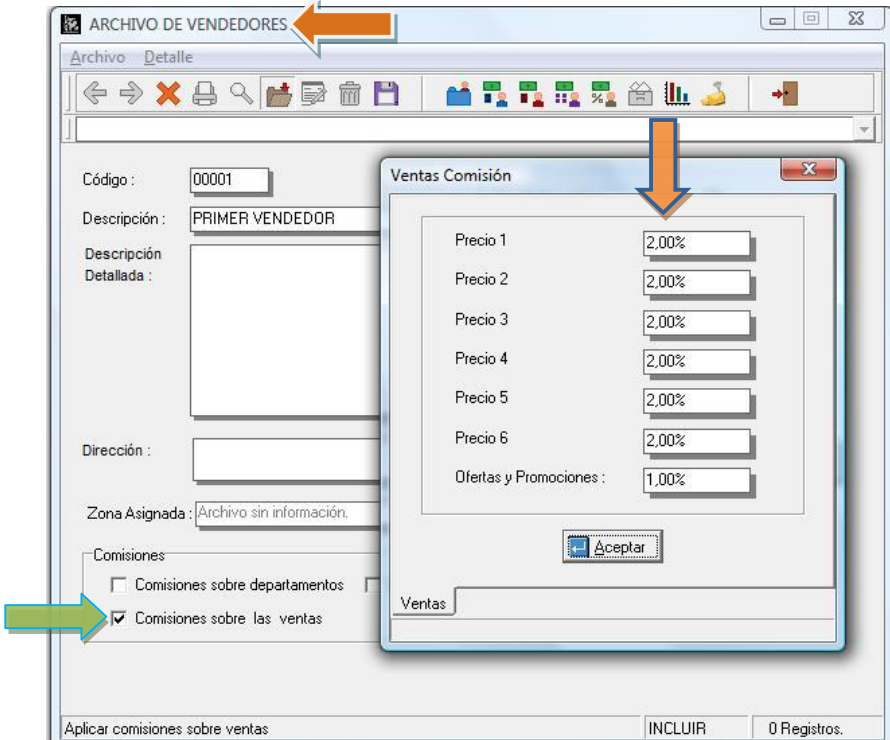

Mientras que en la otra modalidad los % de comisiones se toman directamente de los departamentos.

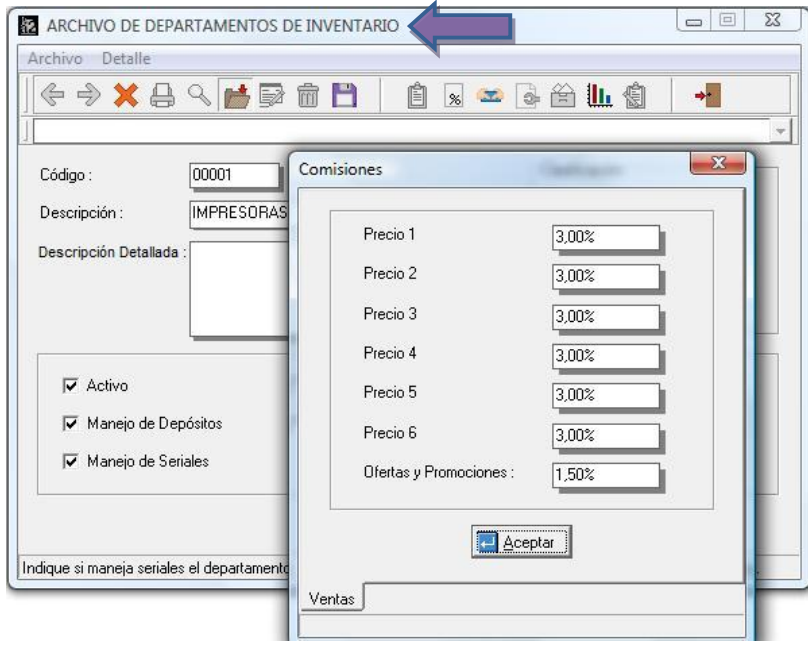

**NOTA IMPORTANTE**: Existe una excepción en cuanto a las comisiones sobre las ventas y el caso se presenta cuando se le indica al sistema en la ficha de inventario que él % de comisión es fijo, cuando esto es así, el % lo toma directamente del inventario

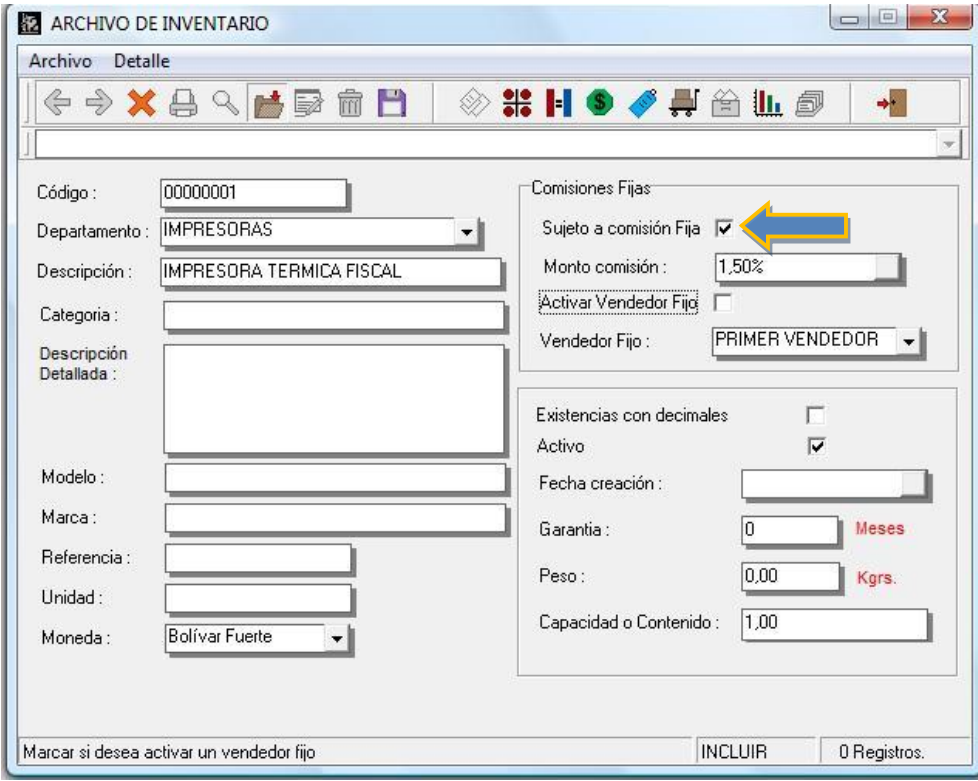

#### **OTRAS COMISIONES:**

De igual forma existen **2 comisiones adicionales** que se calculan sobre las ventas y son adicionales a lo que conversamos en el párrafo anterior. Estas son:

1. **Comisiones x Volumen** : La cual una vez conocido el monto total de ventas efectuado x el vendedor aplica el % que se indica en la tabla de "Comisiones x Volumen" de la ficha del vendedor:

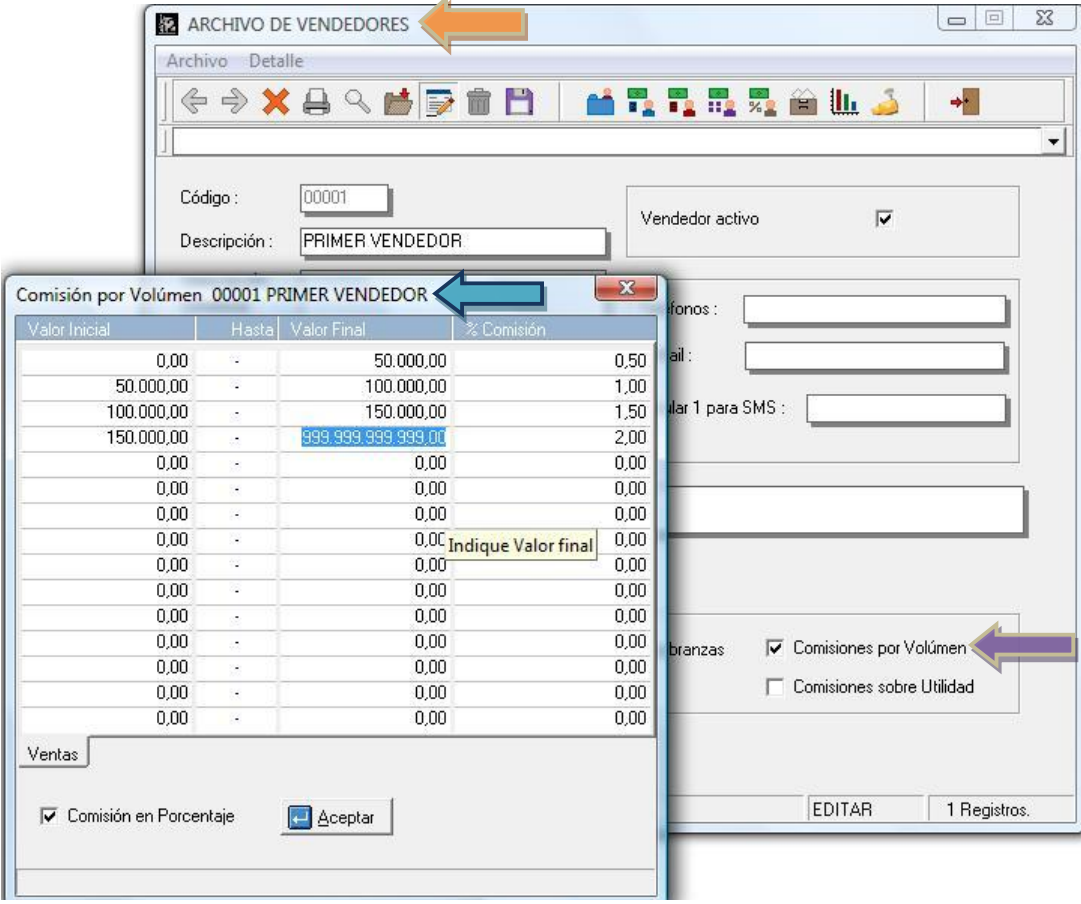

2. **Comisiones sobre Utilidad**: Sigue el mismo esquema de las comisiones x volumen con la diferencia que su valor de referencia es la utilidad de las operaciones. Esto quiere decir, por ejemplo, que deseamos bonificar al vendedor con una comisión adicional que se establezca en base al % de utilidad que mantuvo en sus operaciones del mes de la siguiente manera: un 0.5% de comisión si la rentabilidad de las operaciones estuvieron entre el 10 y15%. Un 1% si la rentabilidad estuvo entre el 15% y 25%. Un 1.5% si la rentabilidad fue mayor. La tabla debería conformarse como lo ilustra la figura:

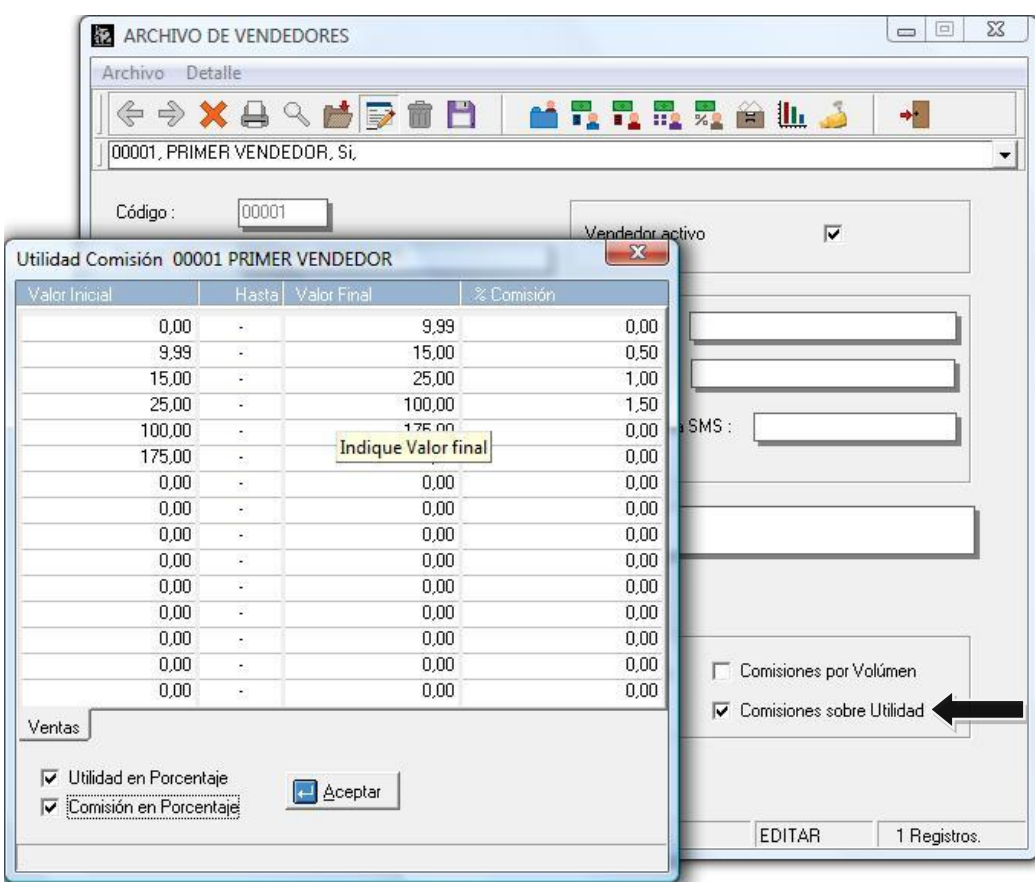

#### **COMISIONES SOBRE COBRANZAS - ESQUEMA DE CÁLCULO:**

Las comisiones de cobranza tienen un esquema simple de cálculo que aplica un porcentaje sobre las transacciones que se generan desde el módulo de cuentas x cobrar. Para activarlo basta con marcar en la ficha de los vendedores la casilla que indica "Comisiones sobre cobranzas"

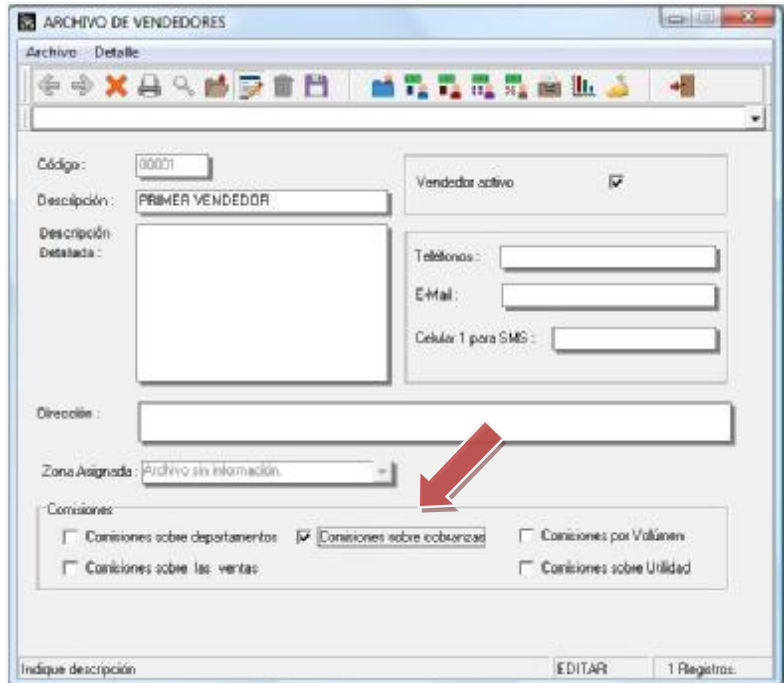

Se deberá indicar los % que debe aplicar para las transacciones (Pagos, Notas Débito, Cheques Devueltos, Notas Crédito) en la tabla respectiva en la misma ficha de vendedores.

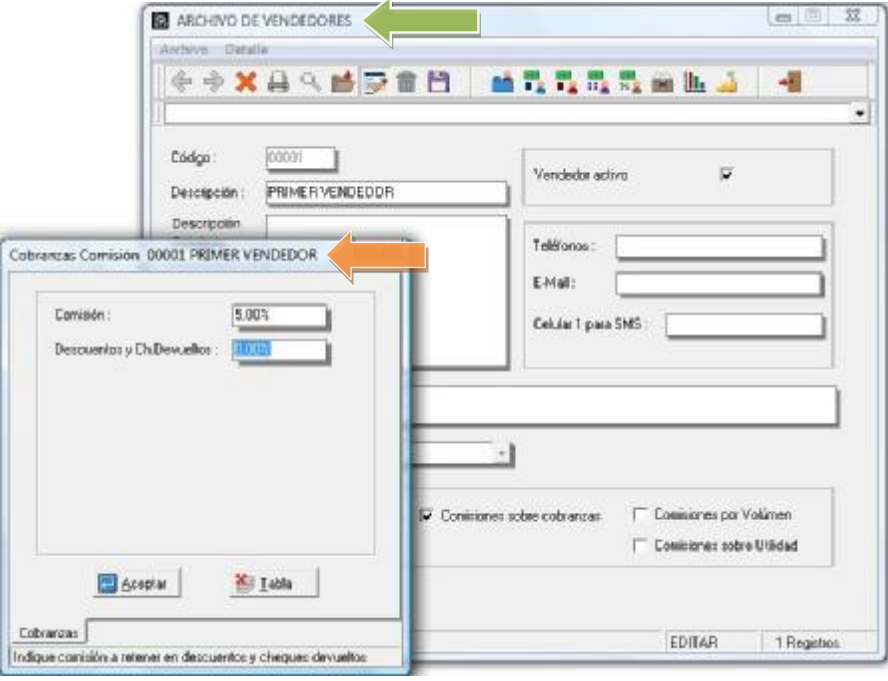

Ahora bien, una vez que tenemos claro la manera como calcula el sistema las comisiones podemos proceder a explicar de qué manera funciona este nuevo módulo. La finalidad del mismo no es otra cosa que verificar los montos que corresponden a cada vendedor en un determinado período así como modificar, recalcular las mismas.

Es importante también resaltar que a partir de ahora también el sistema es capaz de calcular las comisiones para la figura de los **supervisores de ventas**. De esta manera podemos generar comisiones adicionales a los gerentes o supervisores. Para activar esta modalidad debemos utilizar 2 variables que están disponibles desde la configuración de formas para la ficha de los vendedores, estas son:

- 1. **Nombre del Grupo**: Los vendedores son agrupados y a cada grupo se le asigna un supervisor, de esta manera las comisiones se calculan en base a los totales de venta x grupo.
- 2. **Es supervisor del grupo**: Aquel vendedor que es identificado como supervisor del grupo es el que recibe las comisiones adicionales x concepto de las ventas de todo vendedor que pertenezca a su grupo.

Una vez configurada la forma, debería lucir como la que se presenta en la Figura.

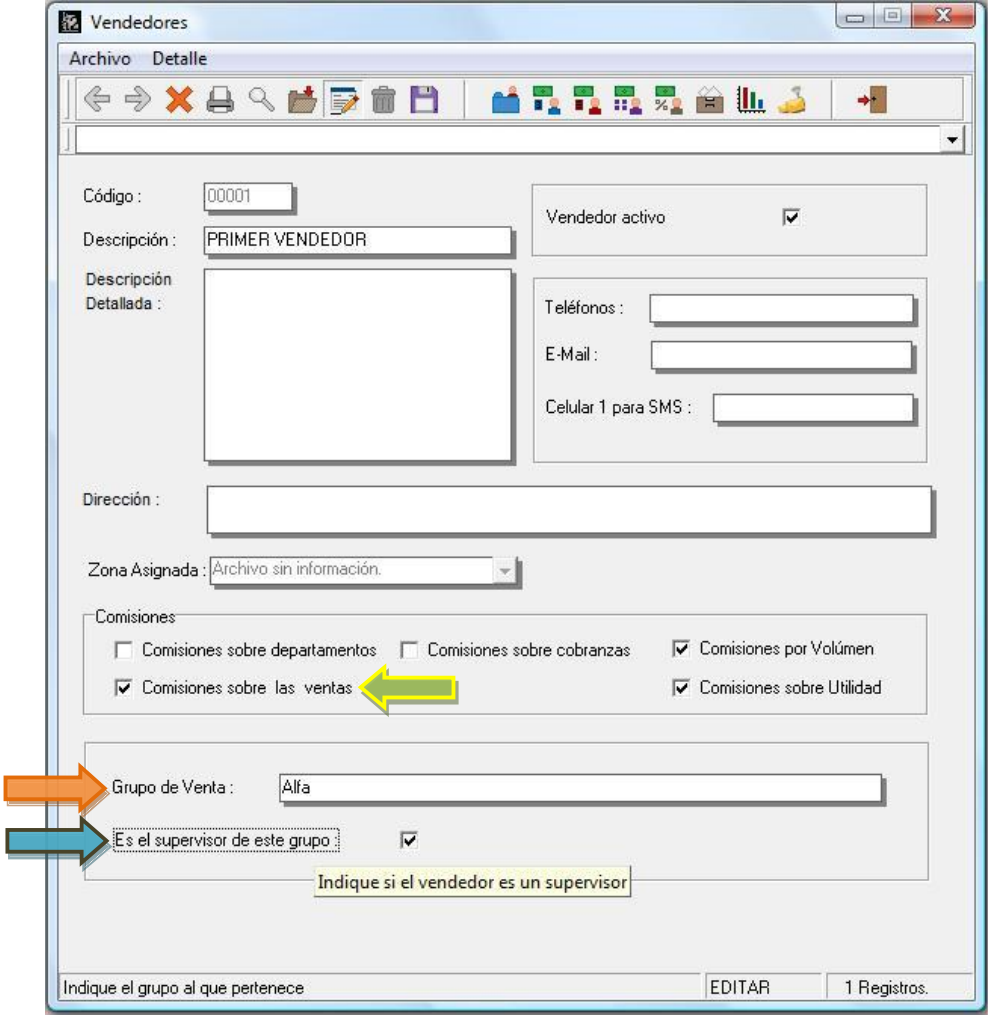

**Más adelante mostraremos la manera como las comisiones de grupo son calculadas.** 

.

**Contract Contract** 

Una vez que el sistema tiene la información cargada en lo que se refiere a productos, vendedores y esquema inicial de comisiones podemos proceder a ejecutar el módulo de "**Manejo de comisiones**". Una vez cargado el mismo debe presentar una pantalla como se visualiza en la figura, la información de cada uno de los vendedores que tiene el sistema.

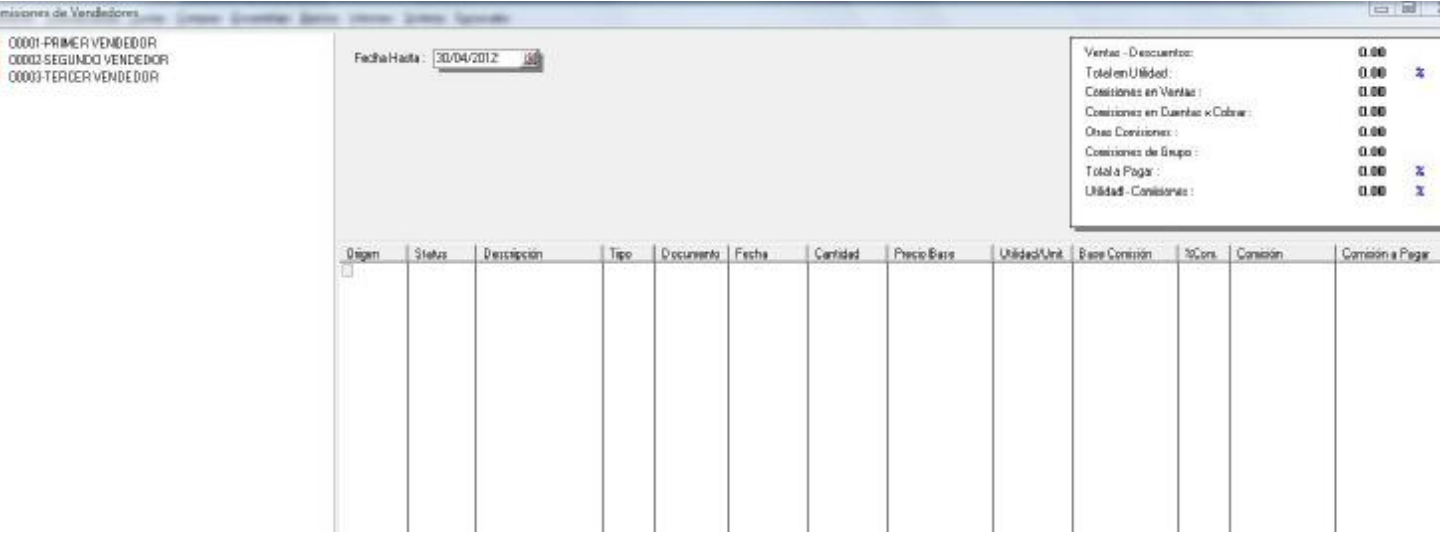

**NOTA IMPORTANTE**: CUANDO SE ACTIVA EL USO DE GRUPO DE VENDEDORES COMO SE MENCIONO EN UNA SECCIÓN ANTERIOR EL SISTEMA MUESTRA LA INFORMACIÓN DE FORMA DIFERENTE AUNQUE MANTIENE LA MISMA FUNCIONALIDAD. MAS ADELANTE SE MUESTRA COMO TRABAJA LA LIQUIDACION DE LAS COMISIONES PARA LOS SUPERVISORES DE VENTA.

Enumerando las funciones que podemos hacer con este módulo podemos agruparlas de la siguiente manera. Relacionadas al submenú de vendedores (como muestra la figura):

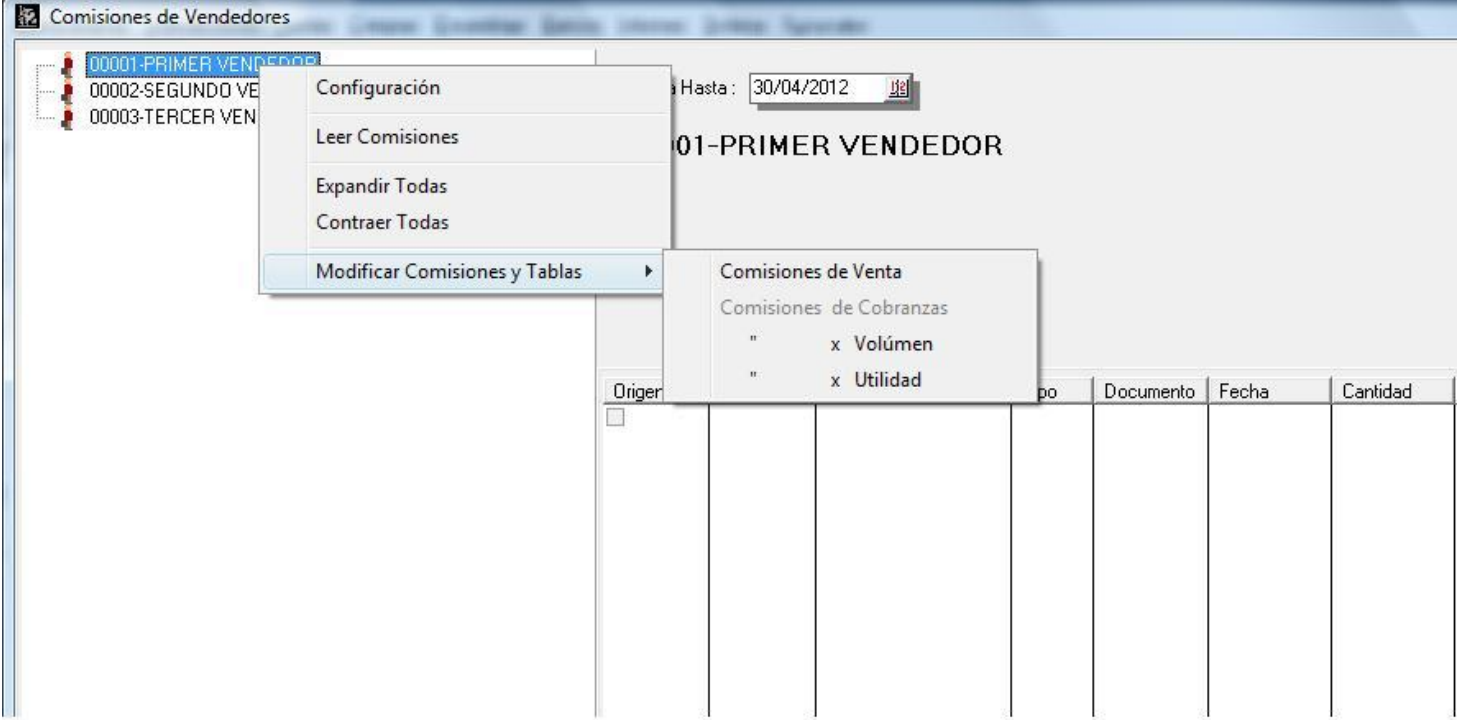

1. **Configuración**: Para indicarle el directorio de la nómina (en caso de que exista) y las variables asociadas para el pase automático de las comisiones del período a una constante de nómina.

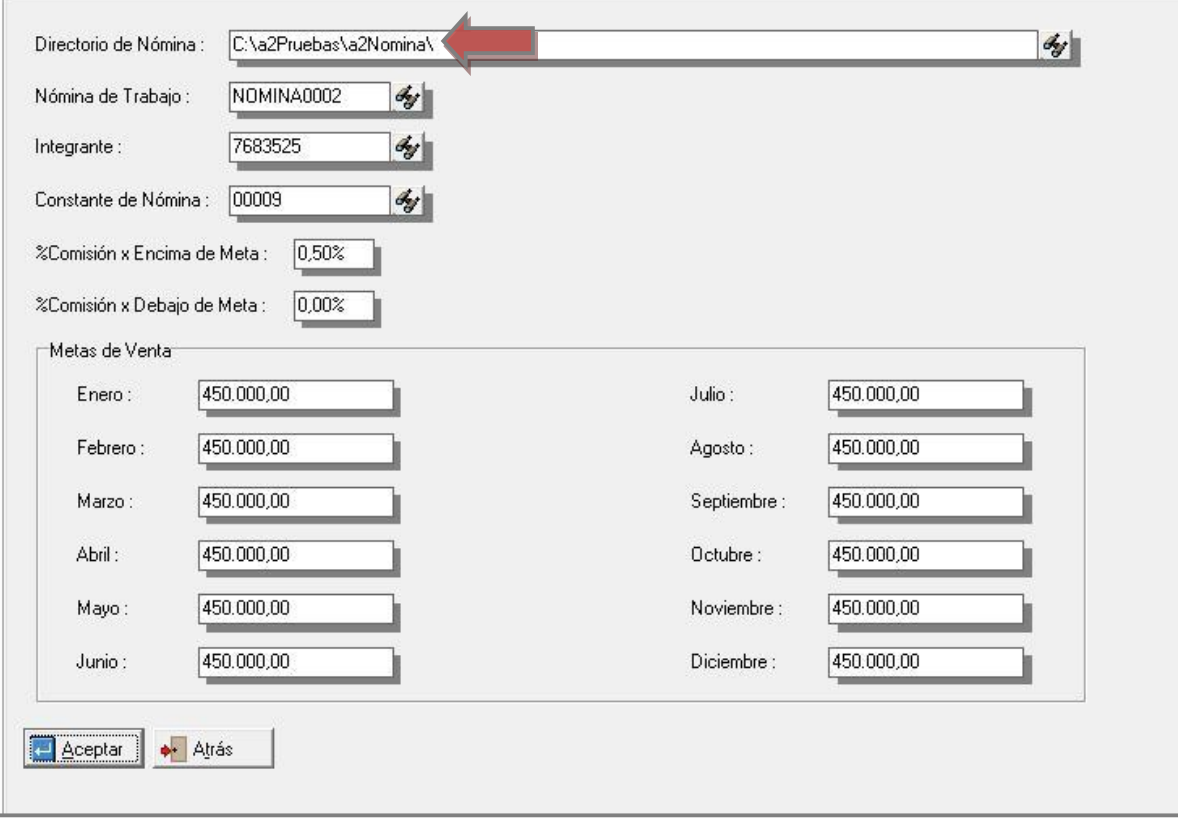

Analizando con detalle la figura anterior podemos ver que hay unos campos adicionales asociados a metas de venta. Estos campos solo aparecen para la figura del supervisor de ventas y estos valores son los que el sistema toma en cuenta para calcular dichas comisiones.

A<br>00001:PRIMER VENDEDOR<br>00002:SEGUNDO VENDEDOR<br>00003:TERCER VENDEDOR

2. **Leer comisiones**: Al seleccionar esta opción el sistema trae como muestra la figura, todas las comisiones que estén pendientes de pago. Esta misma pantalla nos permite entre otras cosas marcar o desmarcar las comisiones que deseamos pagar. Más adelante veremos con detalle todas las opciones disponibles.

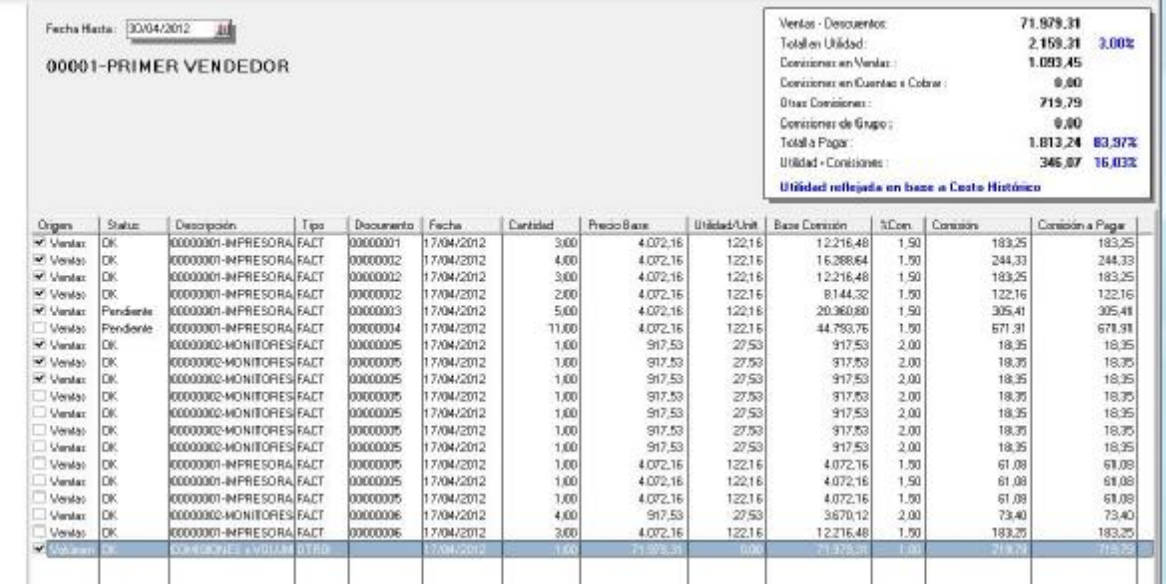

3. **Modificar comisiones y Tablas**: El esquema de comisión de cada uno de los vendedores puede ser variado de manera temporal para cada uno desde esta opción. Los cambios que se hagan solo afectan los cálculos del proceso actual.

Ahora veamos las funciones que podemos hacer para modificar y cerrar las comisiones de cada uno de los **vendedores para el período en curso.** El submenú está disponible como lo muestra la Figura:

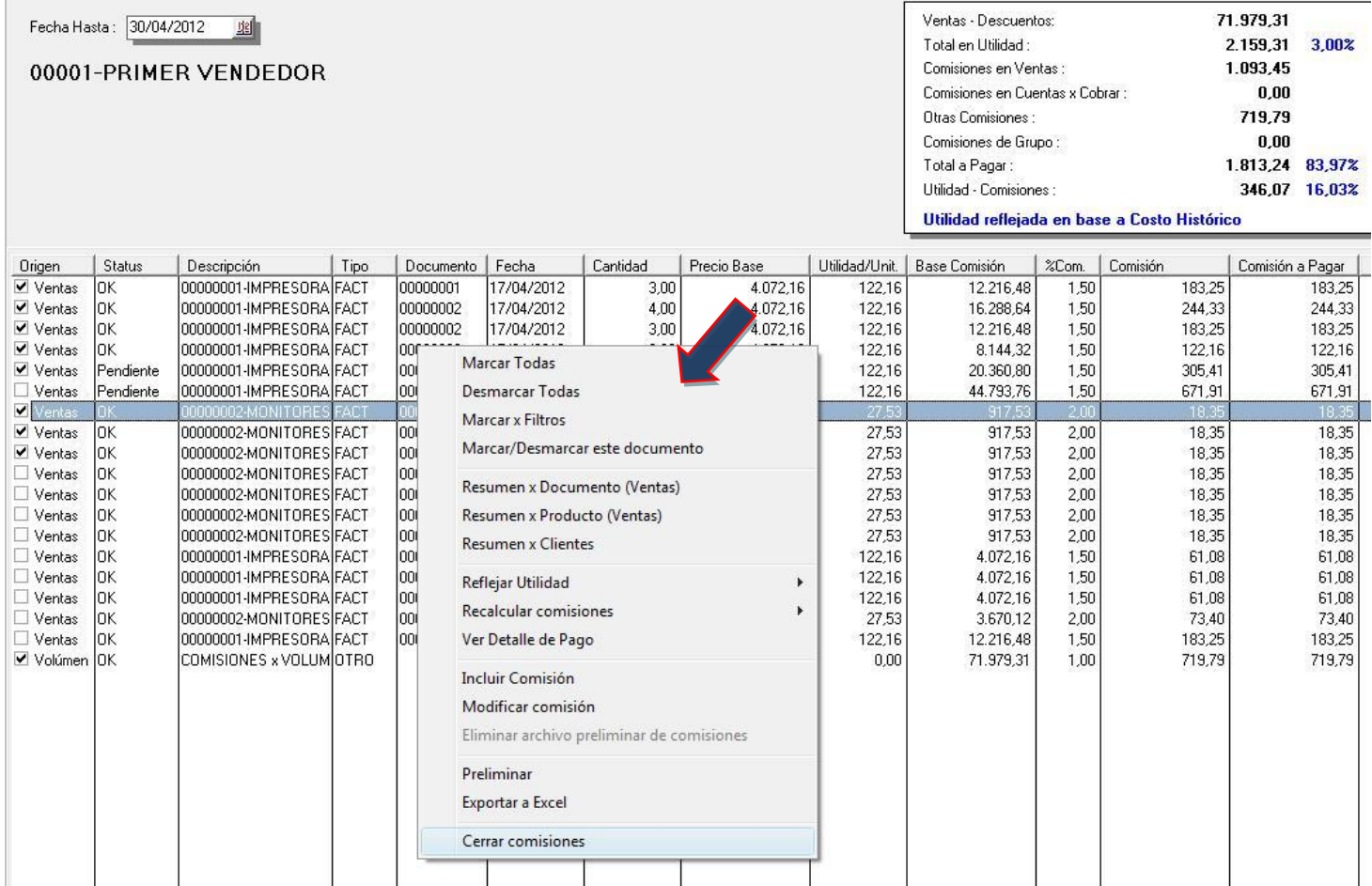

**NOTA IMPORTANTE**: El proceso de cerrar comisiones debe ser elaborado para cada uno de los vendedores del sistema para que el proceso final de cierre de comisiones y paso a la nómina sea efectuado.

Una vez cargadas las comisiones pendientes del vendedor, el propósito del módulo es permitir marcar las transacciones que deseamos pagar, así como modificar o incluir algún ajuste que permita generar el monto correcto que querremos pagar x concepto de comisiones. Vayamos a explicar cada una de las opciones disponibles para este menú para dicho propósito.

- 1. **Marcar Todas**: Permite marcar todas las transacciones para ser liquidadas.
- 2. **Desmarcar Todas**: Desmarca todas las transacciones
- 3. **Marcar x Filtros**: Para los casos en que el número de transacciones sea muy numerosa, el sistema cuanta con una pantalla de filtros que pueden activarse o desactivarse para incluir solo aquellas transacciones que cumplan con un parámetro en particular.

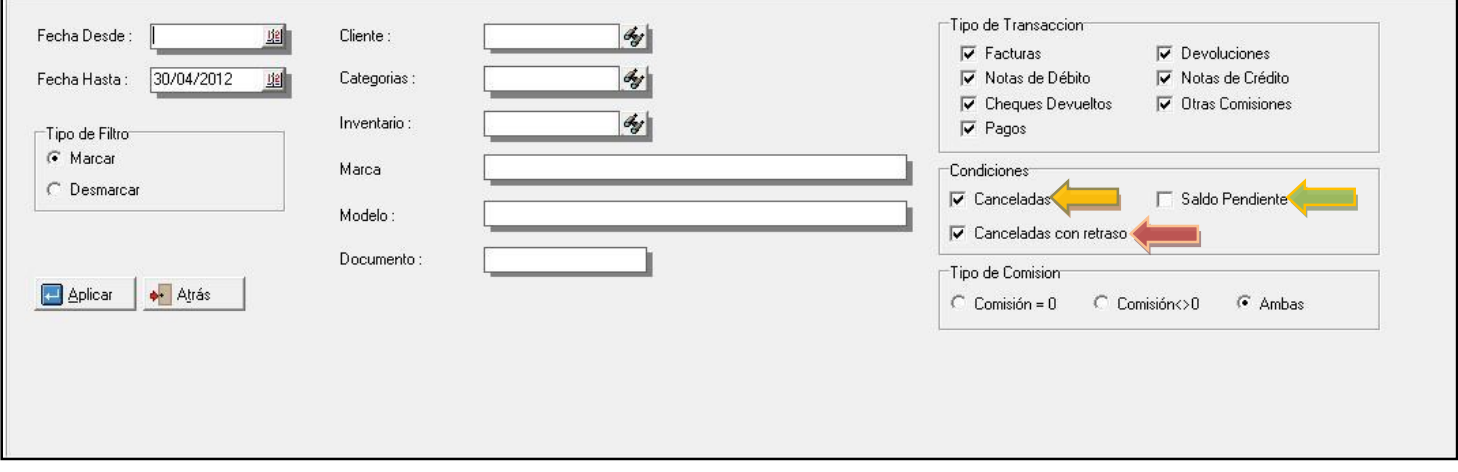

4. **Marcar/Desmarcar este Documento**: Al familiarizarnos con este módulo, podemos advertir que las transacciones como facturas y devoluciones se muestran Ítem x Ítem, de forma tal que si tenemos una factura con 50 ítems, aparece cada ítem x separado indicando su respectiva comisión. Esta función permite marcar o desmarcar con un solo click todos los ítems que pertenezcan a una misma transacción.

**NOTA IMPORTANTE**: Básicamente las transacciones poseen 3 status posibles:

- **Canceladas** : Documentos que ya han sido cancelados
- **Canceladas con Retraso**: Aunque el documento fue pagado, la fecha del pago fue posterior al vencimiento original establecido al momento de generar la operación.
- **Saldo Pendiente**: Documentos que mantienen saldo pendiente.

5. **Resumen x Documento, Resumen x Producto y Resumen x Cliente**: Muestra en una pantalla las transacciones agrupadas x uno de los criterios seleccionados. Al mismo tiempo si x ejemplo seleccionamos "Resumen x Documento", podemos ver el detalle de cómo la factura fue cancelada para tomar la decisión de cómo cancelar la comisión pendiente.

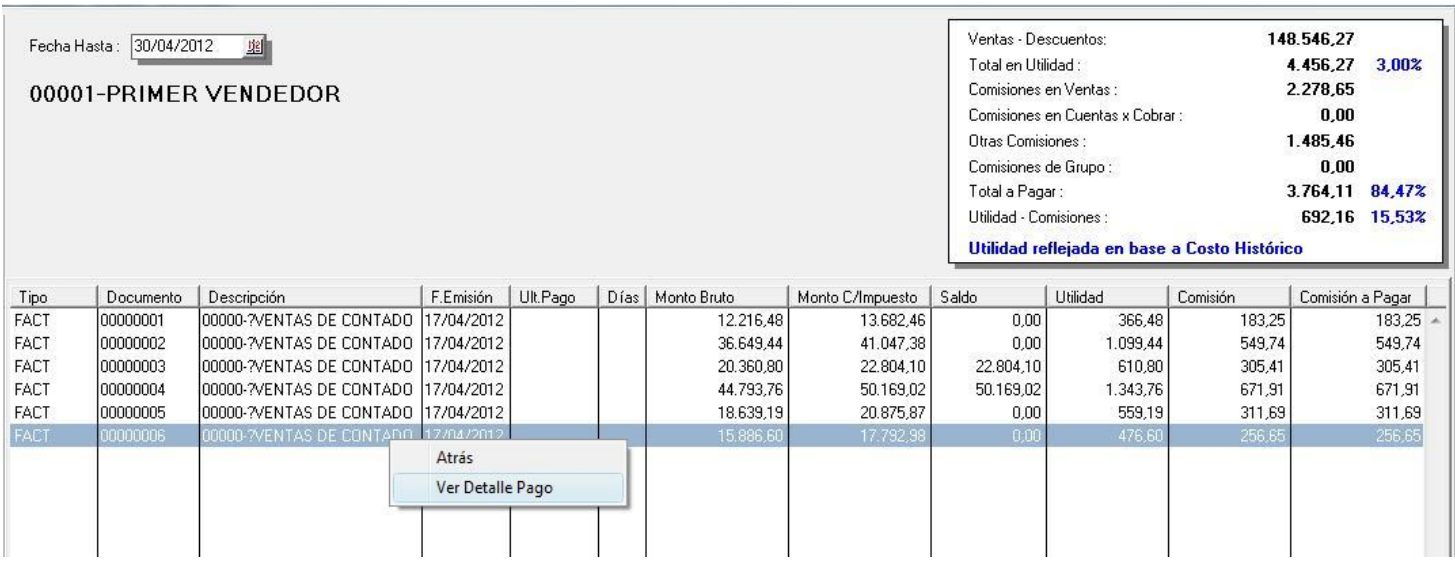

- 6. **Reflejar Utilidad**: De mucha utilidad a la hora de cancelar unas comisiones, permite visualizar la utilidad de la transacción en base al costo histórico, costo actual o costo referencial de la operación. De esta manera podemos evaluar con propiedad cual es la utilidad real del periodo en curso para las operaciones hechas x cada uno de los vendedores una vez pagadas las comisiones. Al mismo tiempo nos permite tomar un correctivo si fuese el caso.
- 7. **Recalcular comisiones** : 3 esquemas para el recalculo de comisiones podemos aplicar, cada uno con una variante dependiendo de las necesidades que tengamos :
	- § **% Predeterminados**: Como mencionamos al principio de este boletín las comisiones se calculan y se graban en el archivo SDetalleVenta cada vez que se hace una factura: (campo FDI\_MONTOCOMISION). Pero si x ejemplo comenzamos a factura sin colocar los % de comisión para el vendedor o queremos variarlos de manera permanente, podemos colocar los nuevos % a través de la ficha de vendedores e indicarle al sistema que recalcule las comisiones con los %predeterminados en la ficha.

**Filtros**

§ **Nuevo esquema de comisión**: Si seleccionamos este nuevo esquema se despliega una ventana como la que se muestra en la Figura. Allí podemos indicar los nuevos valores que solo tienen efecto para este período de cálculo y al mismo tiempo aplicar algún filtro, si hubiere lugar.

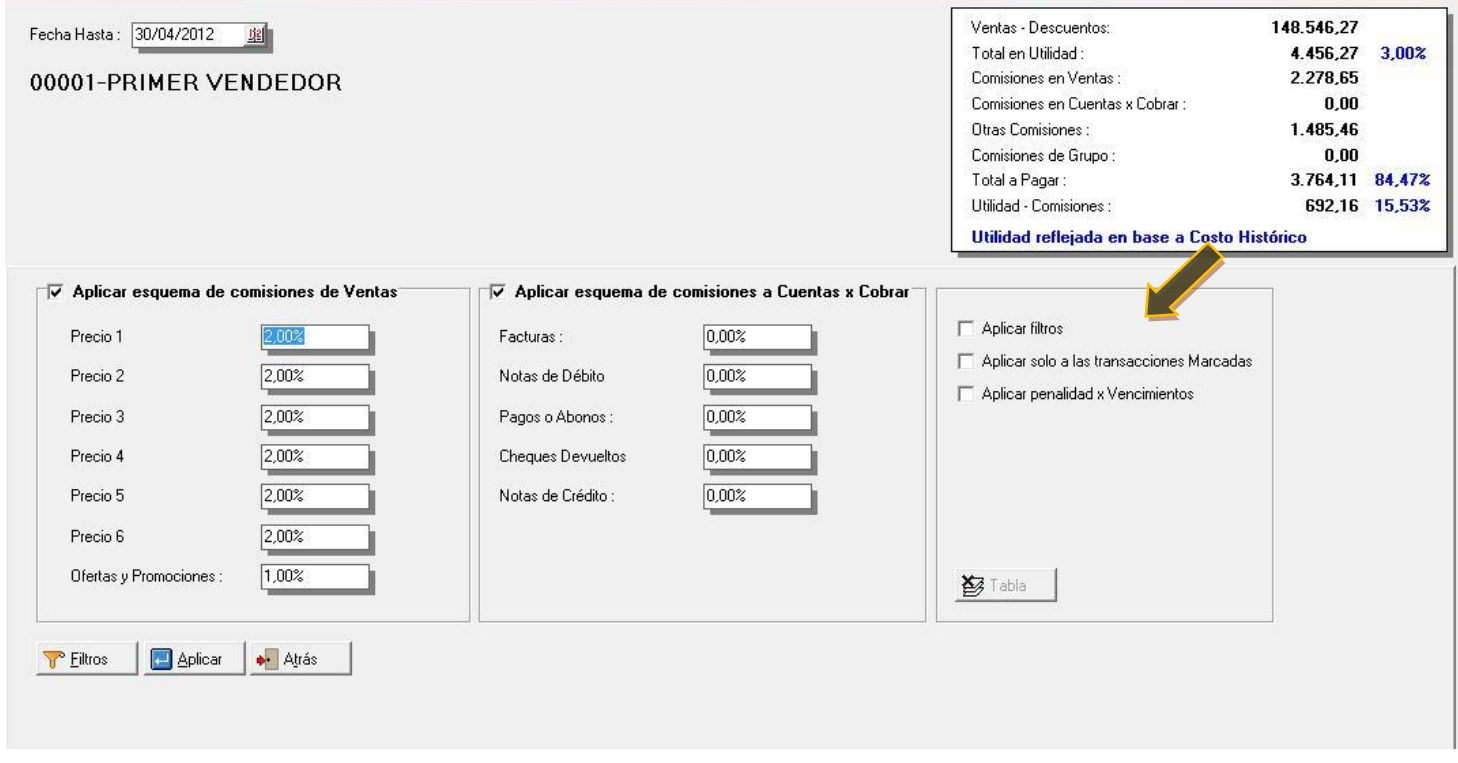

**NOTA IMPORTANTE**: Si observamos bien esta pantalla, podemos ver que tenemos tres cuadros de selección que permiten condicionar cuales son las transacciones que están sujetas a recalculo:

> • **Aplicar filtros**: Esto quiere decir que los las transacciones que coincidan con los filtros descritos en la figura y que serán sujetas a recalculo.

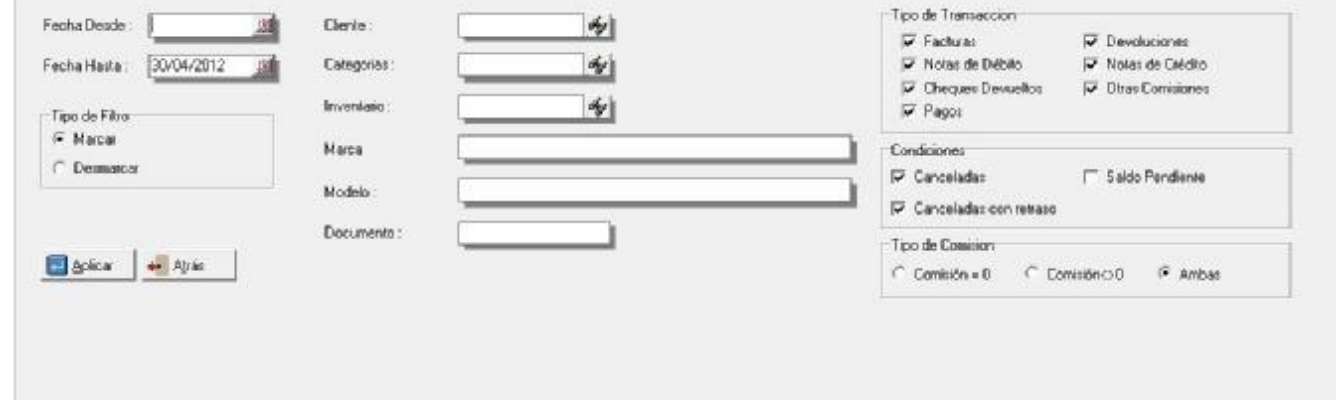

- **Aplicar solo a las transacciones Marcadas**: solo serán objeto de recalculo las transacciones que se encuentren debidamente marcadas.
- **Aplicar penalidad x Vencimiento**: Esta última opción permite generar una variante al momento de recalcular las comisiones para aquellas transacciones cuya fecha de cancelación sea posterior a la fecha de vencimiento. Para ilustrar bien este punto veamos la figura. Como se indica en la tabla, el sistema evalúa cuantos días han transcurrido después del vencimiento de la factura y reduce la comisión según él % que se indica. Por ejemplo, si han transcurrido 35 días después del vencimiento, la comisión tendrá una penalidad del 40%.

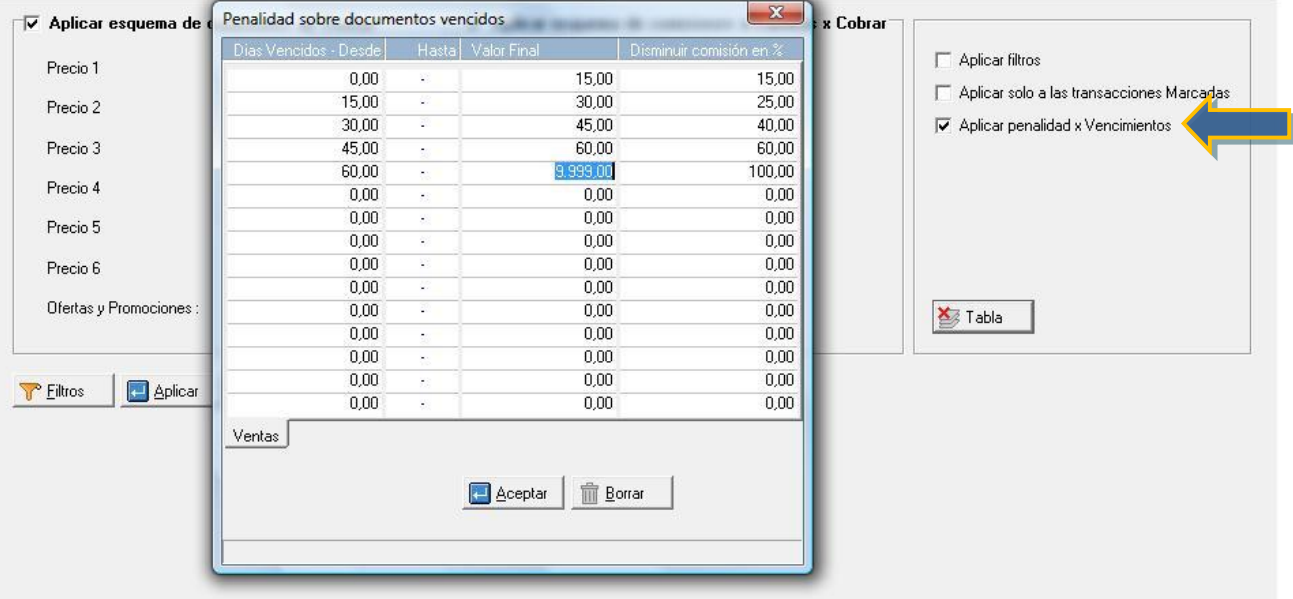

**Restablecer valores x defecto**: Esto es útil cuando hemos efectuado cambios en los montos de las comisiones y querremos restablecer los montos originales que tenían las transacciones.

- 8. **Ver detalle de pago**: Podemos visualizar el detalle de los pagos que se le han aplicado al documento.
- 9. **Incluir comisión**: Como vemos en la figura, si queremos incluir algún monto para modificar el monto de las comisiones podemos emplear esta opción.

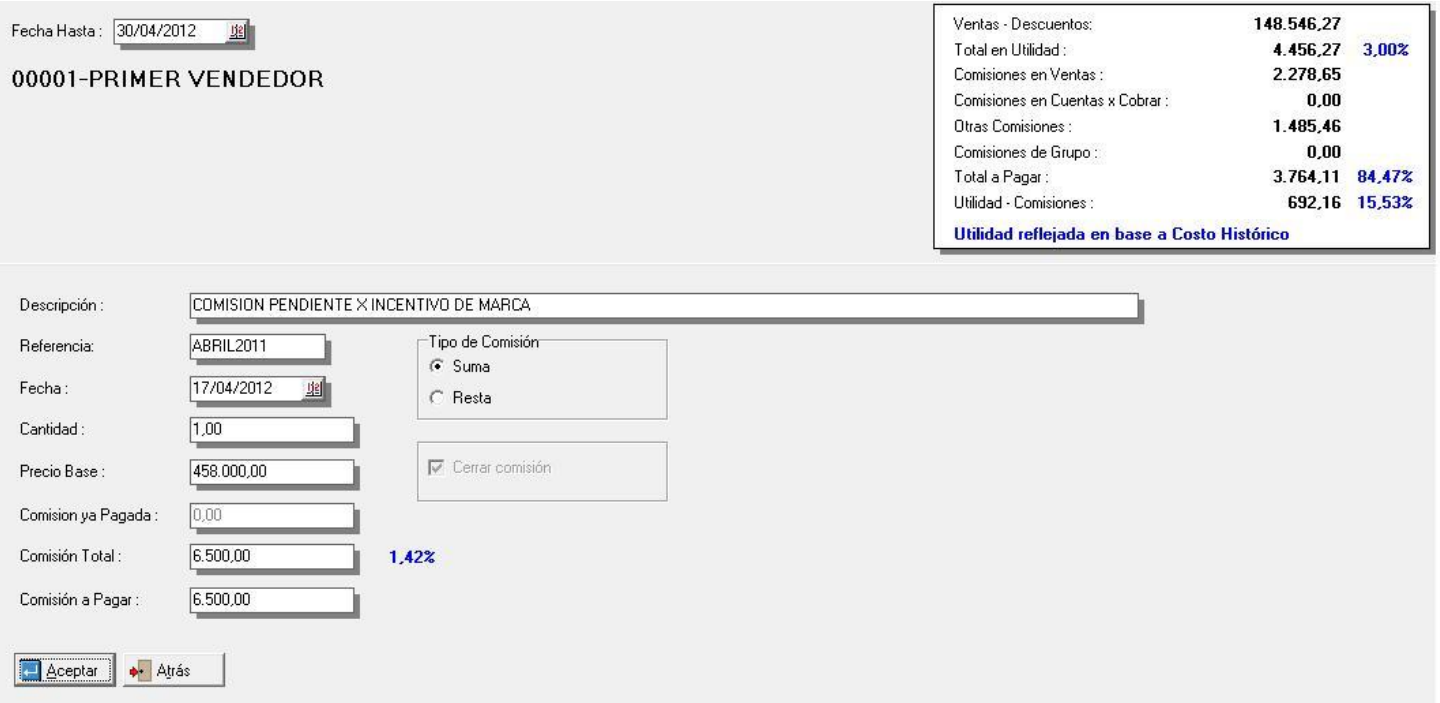

10. **Modificar Comisión**: Una pantalla muy similar a la de la figura anterior, con la única diferencia que tiene un campo activo que se llama "Cerrar comisión" y que es de mucha importancia. Por ejemplo veamos la figura. En este ejemplo tenemos una transacción que genera una comisión de Bs. 183.25; sin embargo, modificamos la misma e indicamos que solo vamos a cancelar Bs. 100.00 pero vamos a cerrar la comisión. Esto quiere decir que la diferencia en cuanto a la comisión original (83.25) no la vamos a cancelar.

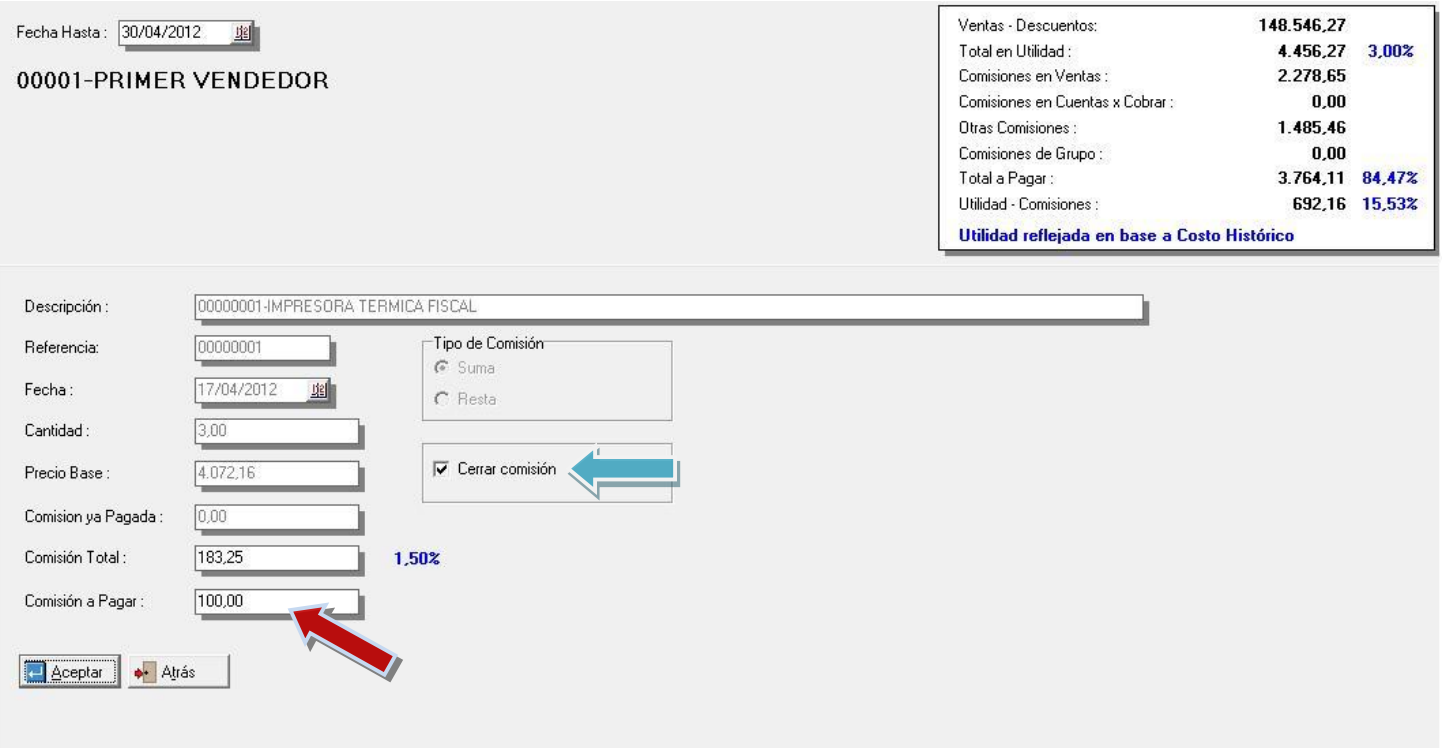

Ahora bien, si por el contrario, dejamos esta casilla si marcar, el sistema pone los Bs. 100 como un adelanto y deja el resto como saldo pendiente para una próxima liquidación de comisiones. Este caso puede ser de utilidad para cuando se quieran dar adelantos de comisiones a los vendedores sobre documentos que todavía no han sido cancelados totalmente.

11. **Eliminar archivo preliminar de comisiones**: Muy importante entender este punto para no cometer errores al momento de liquidar las comisiones. Cada vez que hacemos alguna modificación a las comisiones que x defecto el sistema presenta al momento de selecciona la opción de "Leer comisiones", se genera un archivo temporal en la carpeta Empre001\Reports\ con el nombre " FCOMVENDXYYYYY.TMP", donde X corresponde al código de usuario y "YYYYY" corresponde al código de vendedor, de manera que debería ser algo como "FCOMVEND100001.TMP". Una vez que este archivo se genera, no aparecerán otros movimientos; esto quiere decir que si hacemos una factura posterior a

haber generado este archivo debemos eliminarlo con esta opción y volver a leer las comisiones. Hagan la prueba para que lo vean con claridad.

12. **Preliminar**: Elabora el reporte de comisiones de forma particular como se muestra en la figura.

#### **Reporte de Comisiones**

Fecha Hasta: 30/04/2012

#### 00001-PRIMER VENDEDOR

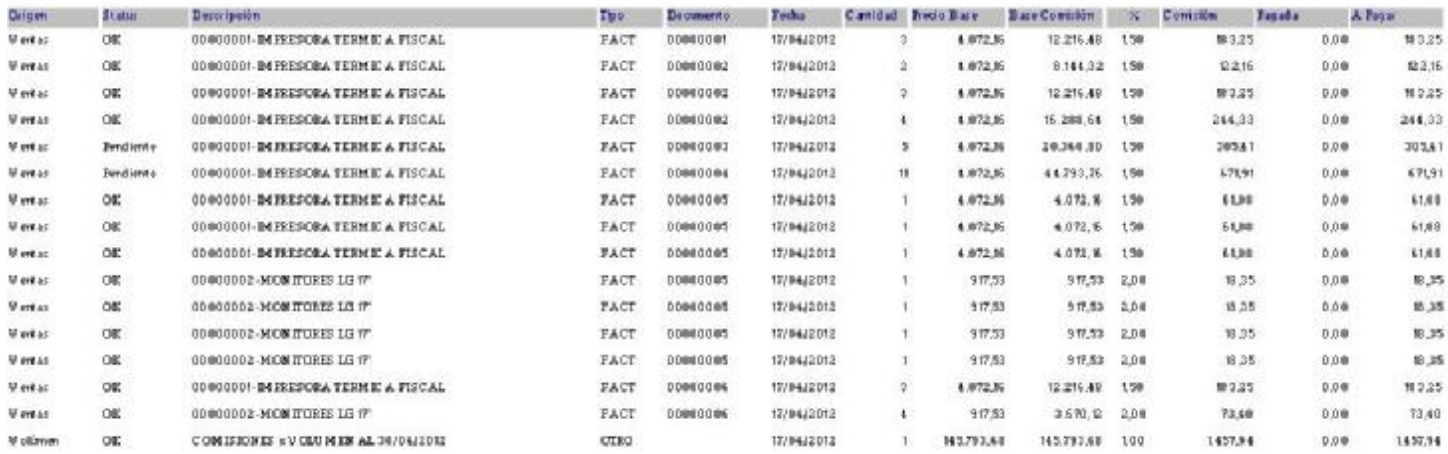

# 13. **Exportar e Excel**: Abre las transacciones del vendedor activo en una aplicación Excel para su manipulación.

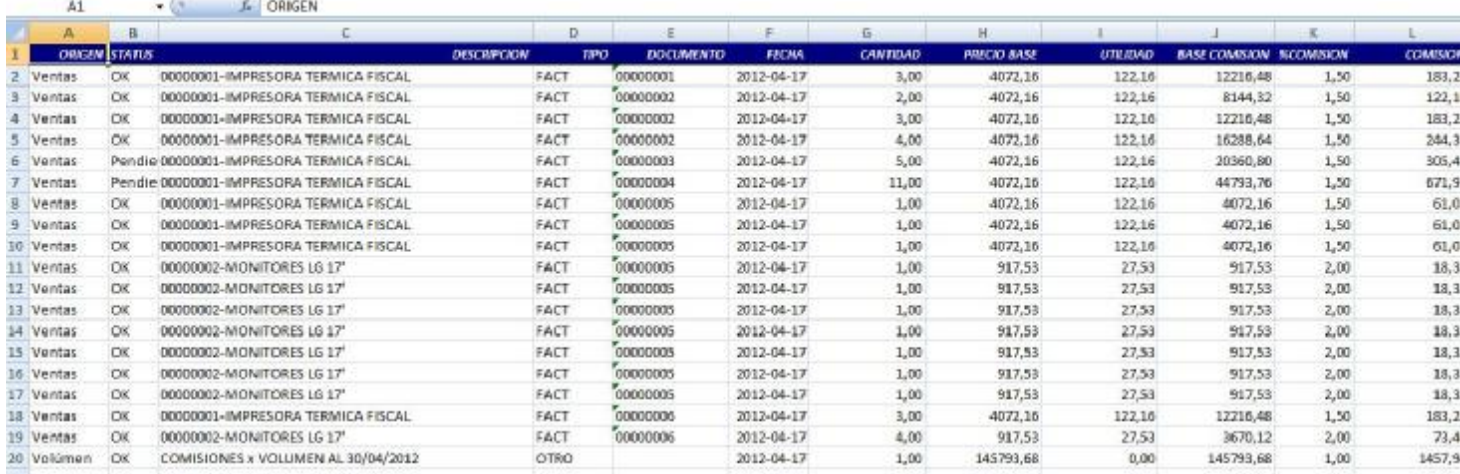

14. **Cerrar comisiones**: Una vez que hemos conciliado las operaciones y obtenido el monto que vamos a liquidar x concepto de comisiones debemos cerrar las comisiones para este vendedor. Una vez cerrado el sistema coloca un mensaje como el que se ve en la figura, indicando que este vendedor ya está Ok.

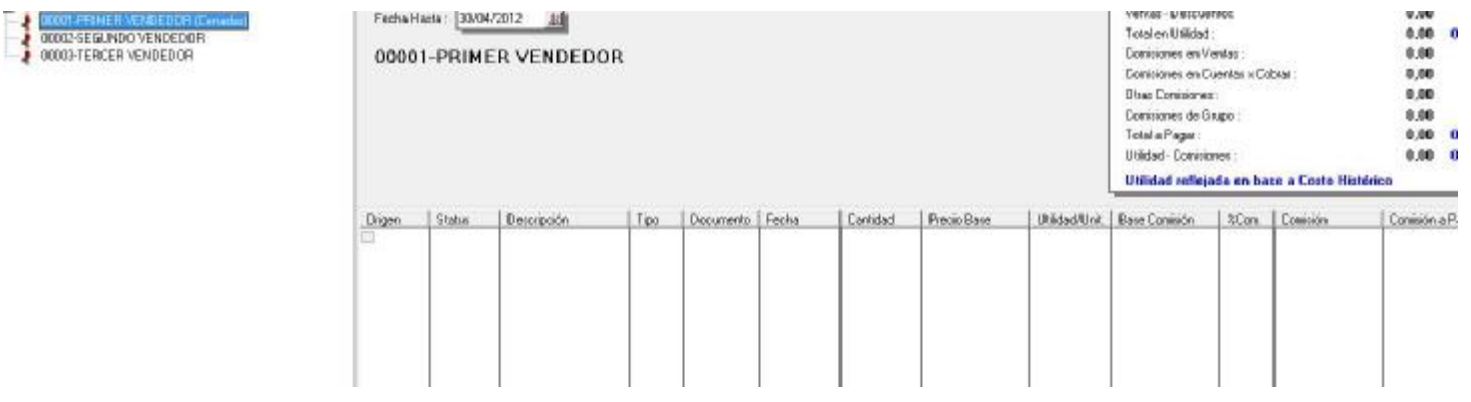

**NOTA IMPORTANTE**: En caso de que se quisiera revertir este proceso de cierre de comisiones, basta con borrar un archivo como el que se indicó en el punto 11, pero con extensión ".Dat". En el ejemplo actual sería algo como "FCOMVEND100001.DAT"

**Es importante que para poder cerrar de forma definitiva el proceso de liquidación de comisiones es imprescindible hacer el cálculo de las comisiones de forma individual para cada uno de los vendedores**. Una vez que este proceso es completado, cuando seleccionamos el botón siguiente, el sistema preguntará si queremos "cerrar las comisiones del período". Al confirmar este mensaje, el sistema de forma automática marcar las transacciones que se liquidaron y pasará los montos a la nómina en el caso de que así haya sido configurado.

**NOTA IMPORTANTE**: Los vendedores que no tengan comisiones a la fecha no serán tomados en cuenta para este cierre pero si es imprescindible que se ejecute la opción de "Leer comisiones" de manera individual para cada uno de los vendedores registrados en el sistema.

**COMISIONES DE SUPERVISORES**: Hasta ahora hemos generado las comisiones de forma individual sin la presencia de grupos, ni supervisores, como lo señalamos en la figura:

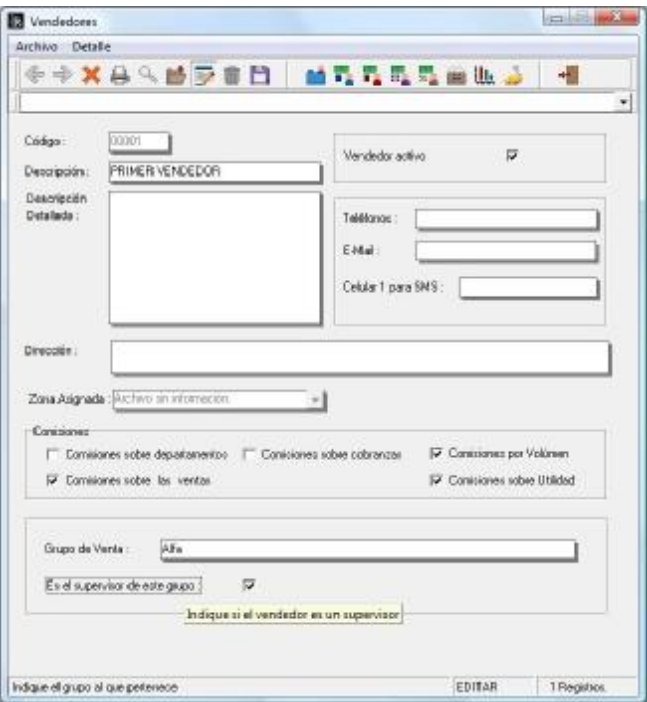

Sin embargo, cuando incorporamos esta modalidad, el cálculo y las operaciones se mantienen iguales con la excepción que una vez que cerramos las comisiones de todos los vendedores y procedemos a cerrar el proceso el sistema me despliega una ventana con todos los supervisores y las ventas acumuladas de cada uno, así como la comisión que hayamos configurado según lo que mencionábamos en la figura:

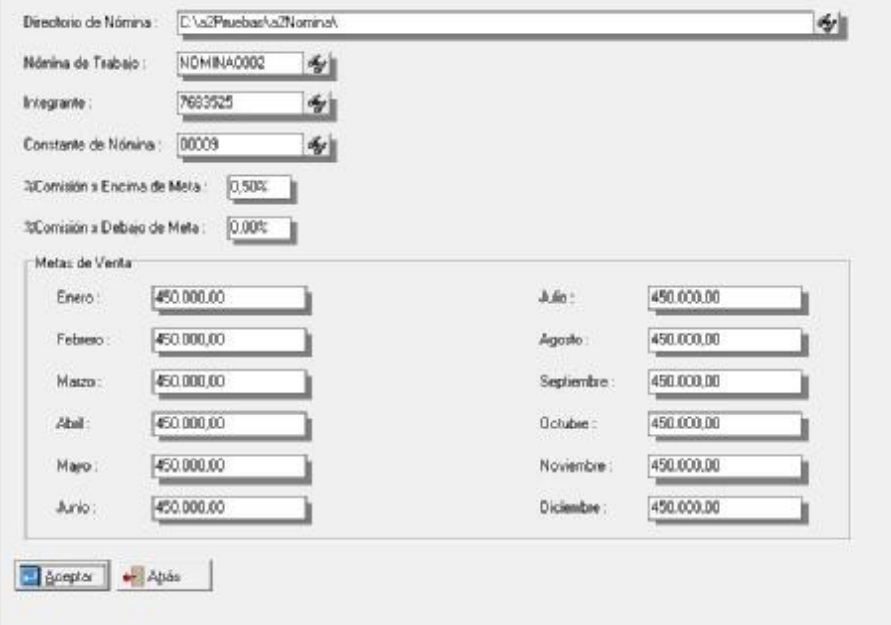

#### **Veamos primero la figura;**

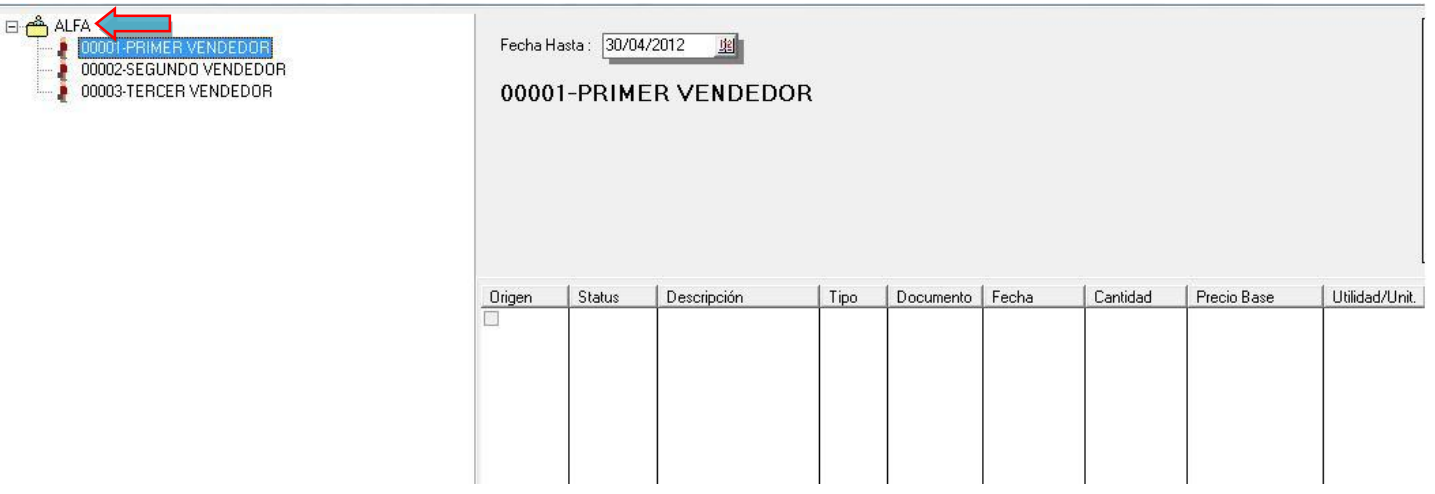

En la misma aparece la figura del grupo "**ALFA**" y los vendedores asociados al grupo. Al momento de cerrar las comisiones aparecerá una ventana como la que vemos en la siguiente figura, indicando el supervisor del grupo y las comisiones asociadas x las ventas de cada uno de los vendedores del grupo. La misma puede ser modificada o confirmada.

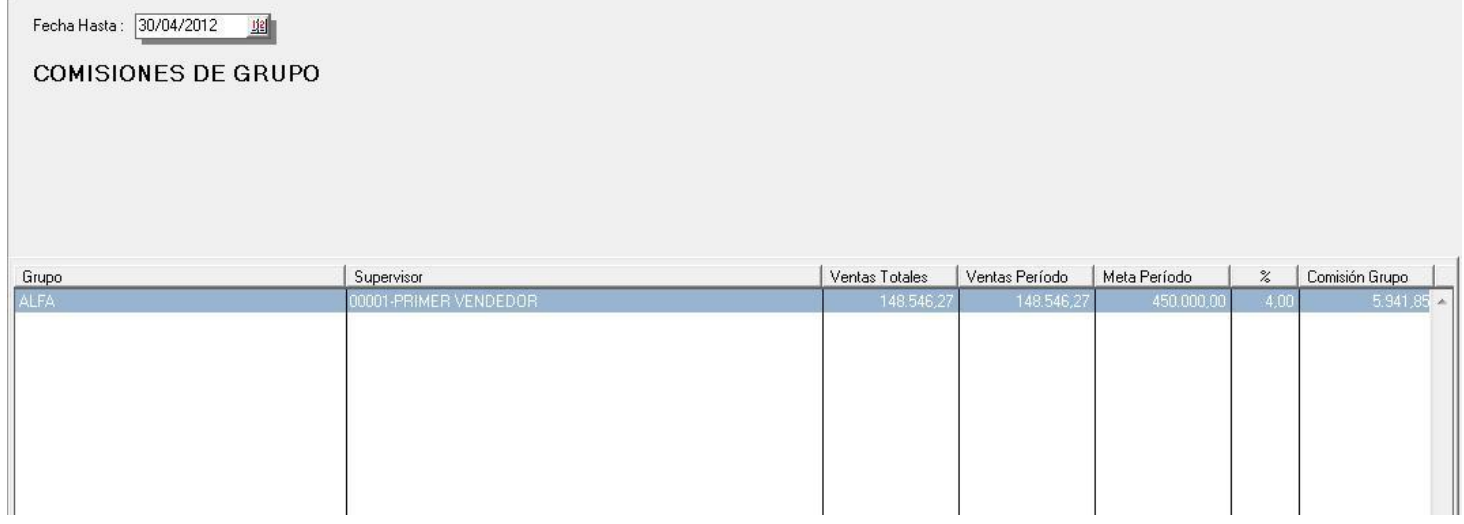

**2.- Módulo para Control de pago de retenciones**: Este nuevo módulo permite aumentar el control sobre el pago de las retenciones que se generan durante el período; tanto retenciones ordinarias, como retenciones de IVA para el caso de los contribuyentes especiales.

Como bien es sabido, las retenciones tienen una fecha que indica el período en que se causaron y en función de eso se reflejan en los diferentes reportes del sistema para su posterior pago. Ahora bien, este módulo, independientemente a la fecha de las mismas, refleja todas las retenciones para que el usuario la marque al momento que la está pagando.

Con esto no se busca otra cosa que reflejar todas las retenciones para evitar un posible error en la fecha de la retención y que derive en un error u omisión de su pago. Como vemos en la figura el sistema despliega todas las retenciones pendientes; podemos marcar las que estamos pagando, elaborar un reporte y verificar las que están quedando en tránsito para su pago posterior.

Una vez que marcamos las transacciones presionamos el botón de actualizar para finalizar el proceso.

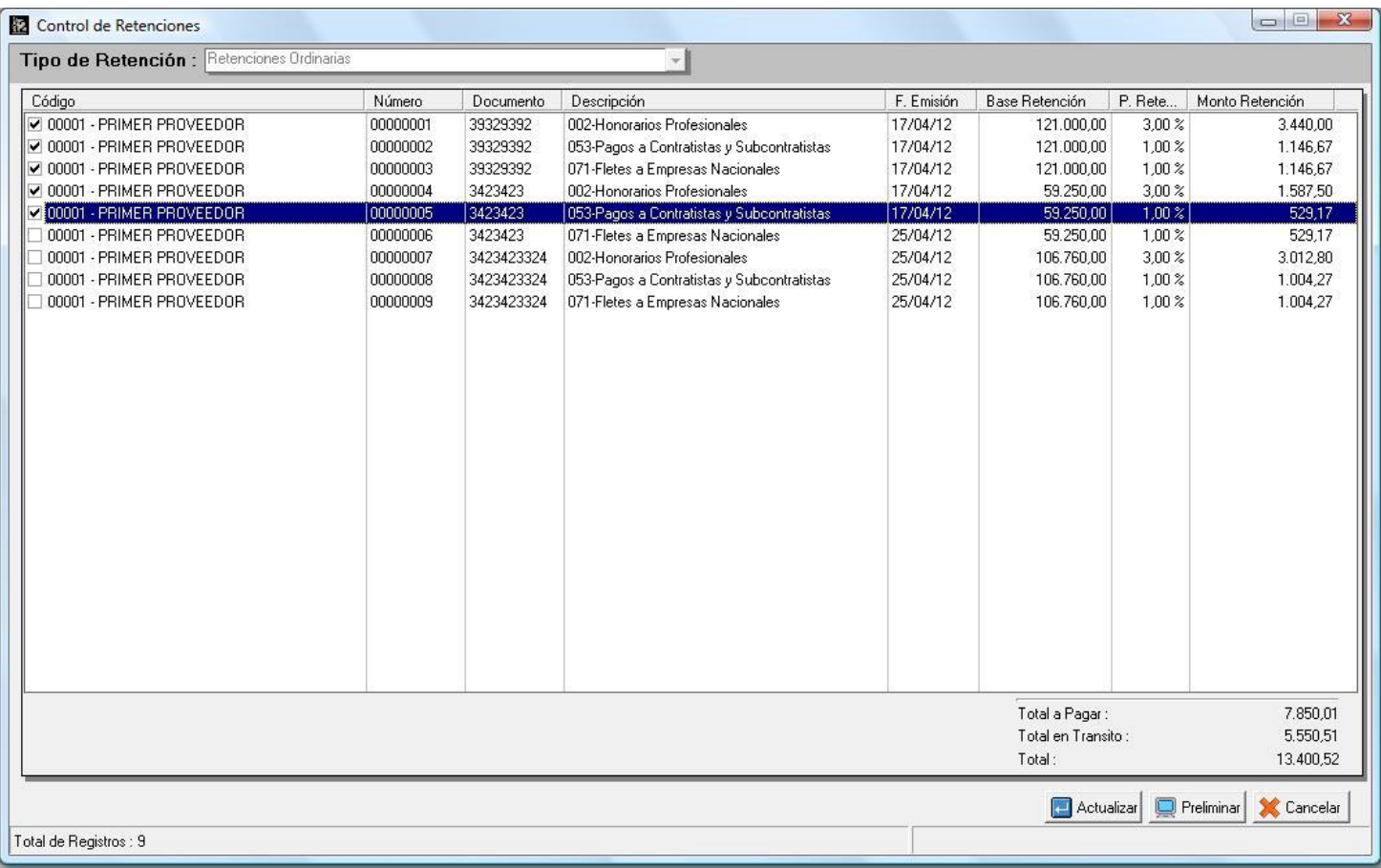

**3.-Generador de Reportes**: Ahora al momento de generar un reporte de inventario en el que se incluya la variable de existencia, la misma puede filtrarse x un depósito en particular.

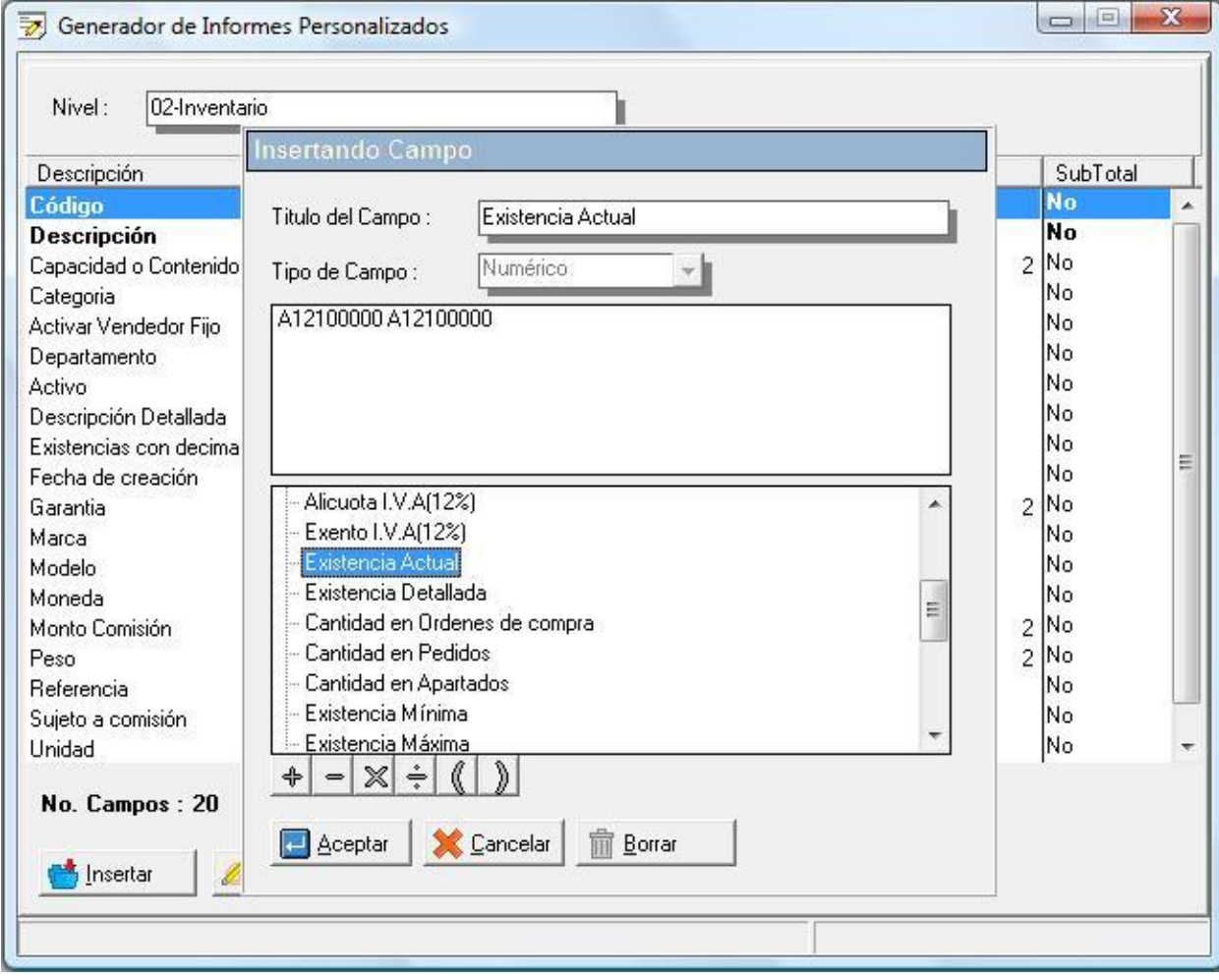

**4.- Cierre de periodo**: Ahora podemos dejar el cierre de período para que se active automáticamente luego de un lapso de tiempo que establezcamos.

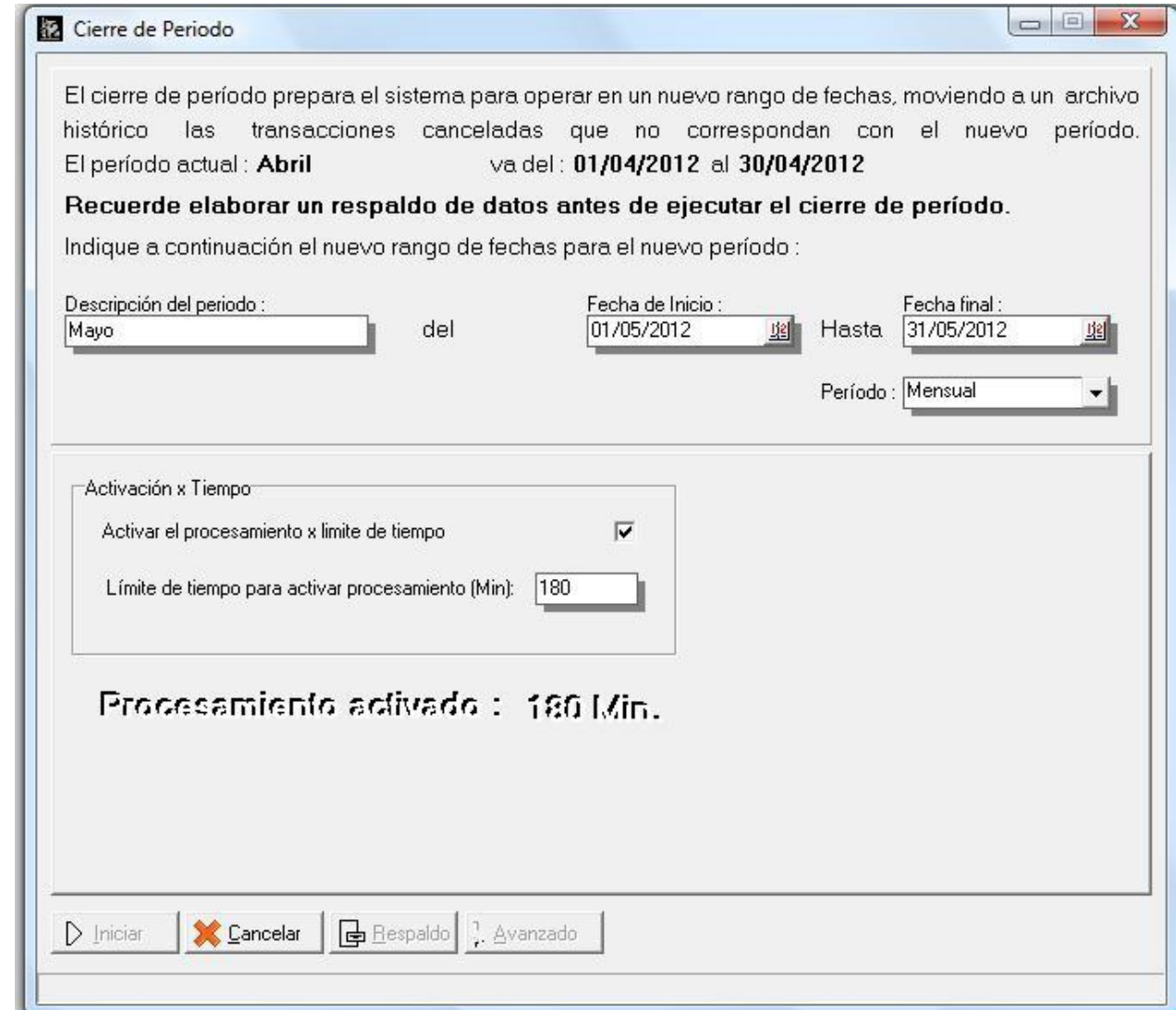

**5.- Módulo de Bancos – Filtro de Operaciones**: Aunque los depósitos de banco soportan hasta 20 dígitos, al momento de filtrar, el sistema solo admitía 8.

6.-La opción de crear los terceros cuando esta la herramienta integrada con la contabilidad fue incluida en el **menú de "Comprobantes Contables"**.

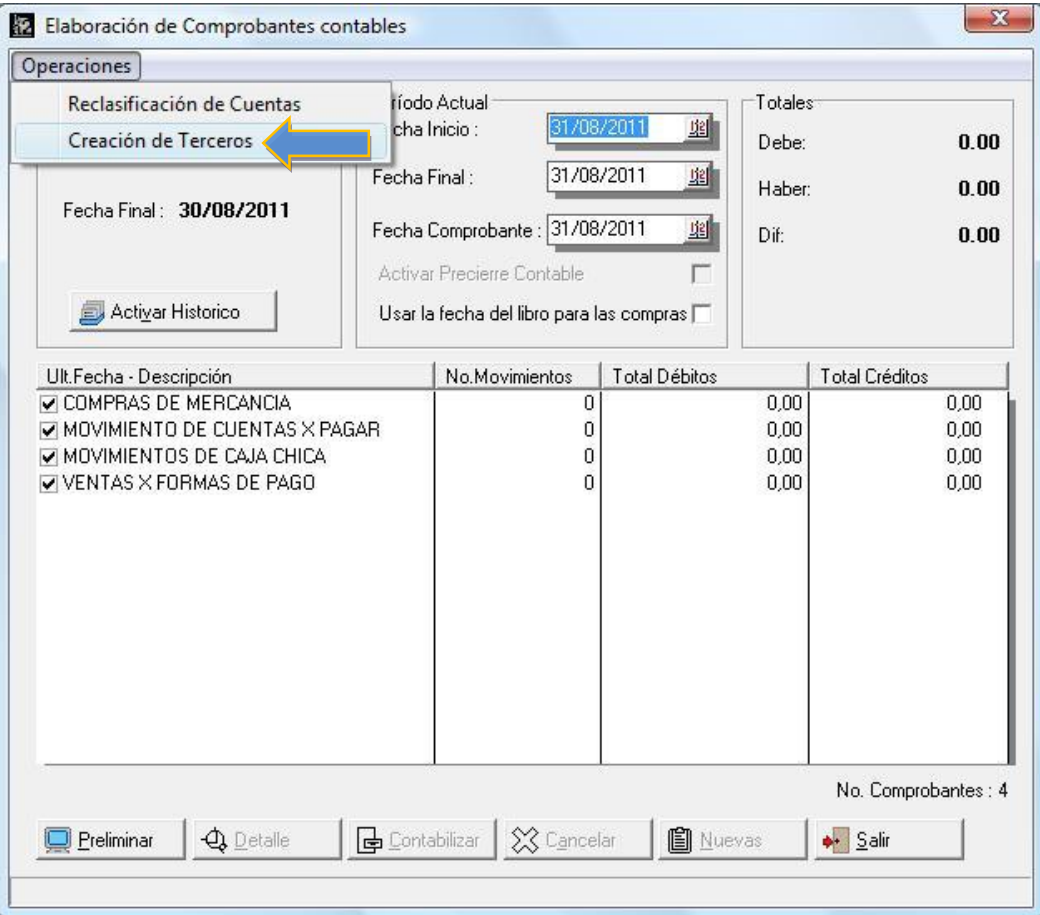

7.- Se incluyó la posibilidad de poder cargar operaciones de compras desde el módulo de transferencias para **facilitar las operaciones en los casos del uso del módulo de sucursales**.

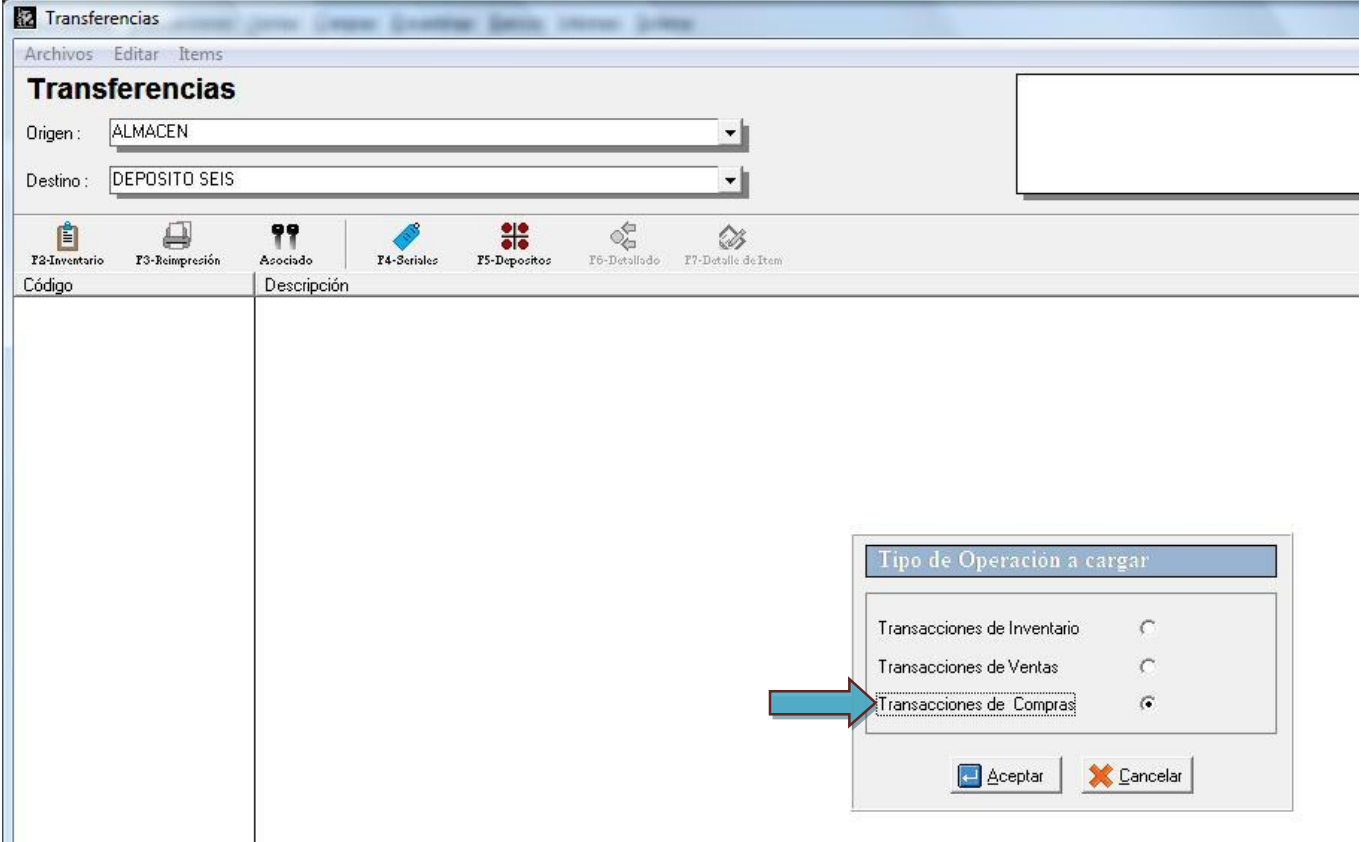

8.- Ahora la opción de envió de precios en los casos del uso del módulo de sucursales permite indicar una operación de compra, de manera que solo los productos de una determinada transacción sean incluidos en él **envió**.

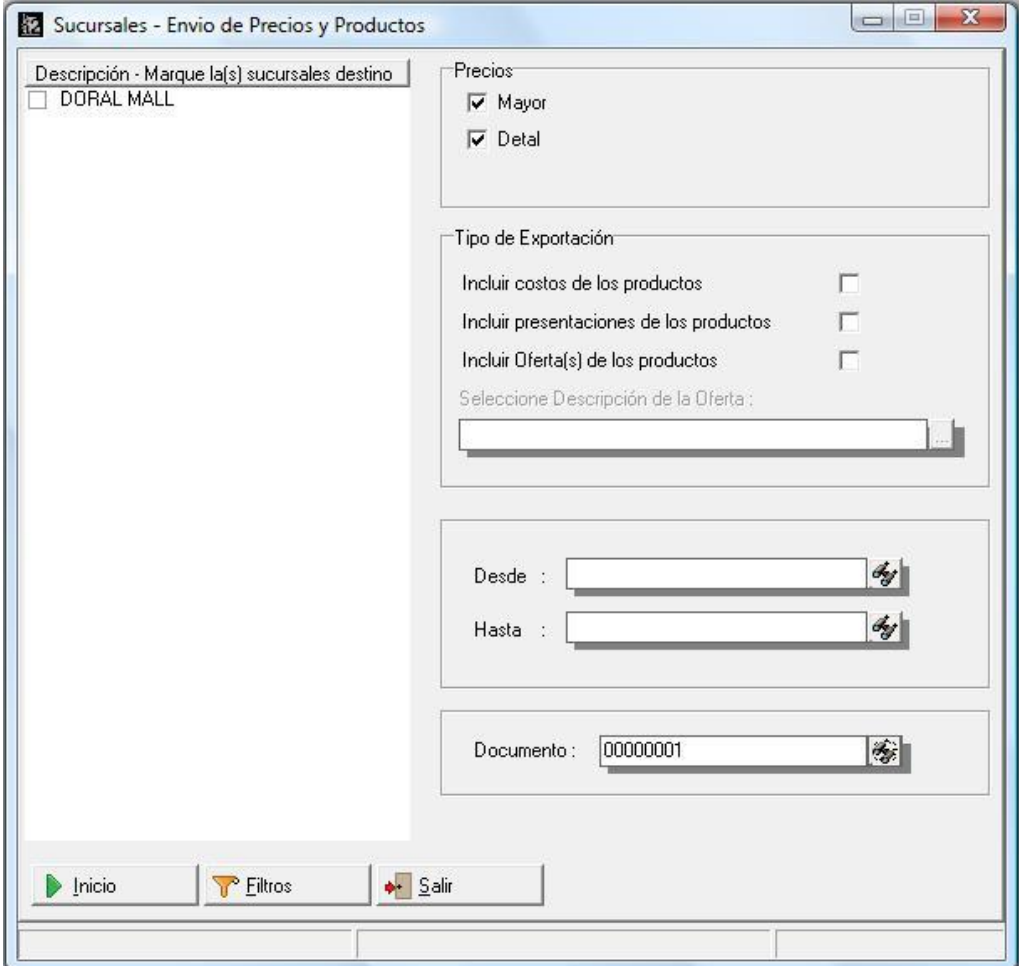

**9.-Ahora los formatos de retención muestran la variable que corresponde al "Tipo de Persona".** 

**10.-Las retenciones especiales emitidas desde cuentas x pagar, toman la fecha libro de la factura original.** 

**11.-Se amplió la Columna de número de documento para el reporte general de compras.** 

**12.-Se omitieron los guiones en la generación del archivo XML para el campo de número de control.** 

**13.-La ventana de totalización de las operaciones de venta no podía ocultar x configuración el campo del vendedor asignado.** 

**14.-En el formato de retenciones ordinarias mostraba invertidas las variables 1.06 y 1.07 cuando las retenciones se generaban desde el módulo de compras.** 

**15.-El módulo de planificación de cobranzas, no permitía la generación automática de retenciones.** 

**16.-Ahora el resumen de operaciones cuando marcamos la opción de incluir los gastos, incluye los movimientos contables que se generan desde cuentas x pagar** 

Esperamos que esta versión sea del agrado de todos ustedes, con la misma queremos reiterar el apoyo del equipo de trabajo a2 hacia toda la cadena de distribuidores aportando con esta nueva versión un grano más de arena de la montaña que todos estamos construyendo.

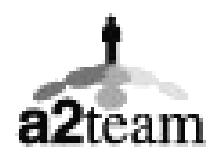

**a2team siempre trabajando para un futuro y el futuro es hoy.** 

**Para sus comentarios y dudas: [soporte@a2.com.ve](mailto:soporte@a2.com.ve)**